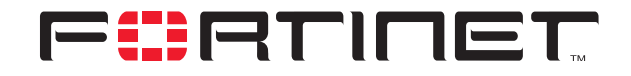

# **FortiGate to SSH Sentinel IPSec VPN Interoperability**

**Technical Note**

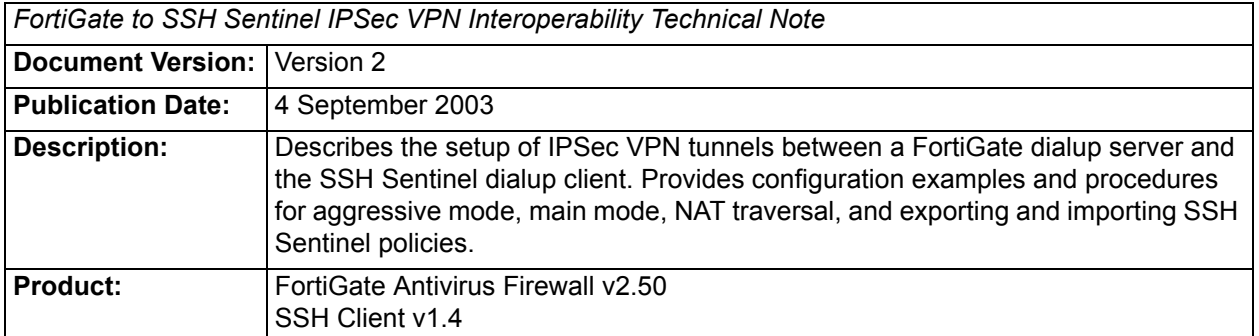

**Fortinet Inc.**

© Copyright 2003 Fortinet Inc. All rights reserved.

No part of this publication including text, examples, diagrams or illustrations may be reproduced, transmitted, or translated in any form or by any means, electronic, mechanical, manual, optical or otherwise, for any purpose, without prior written permission of Fortinet Inc.

*FortiGate to SSH Sentinel IPSec VPN Interoperability Technical Note* v2.50 4 September 2003

**Trademarks** Products mentioned in this document are trademarks or registered trademarks of their respective holders.

**Regulatory Compliance** FCC Class A Part 15 CSA/CUS

# **Table of Contents**

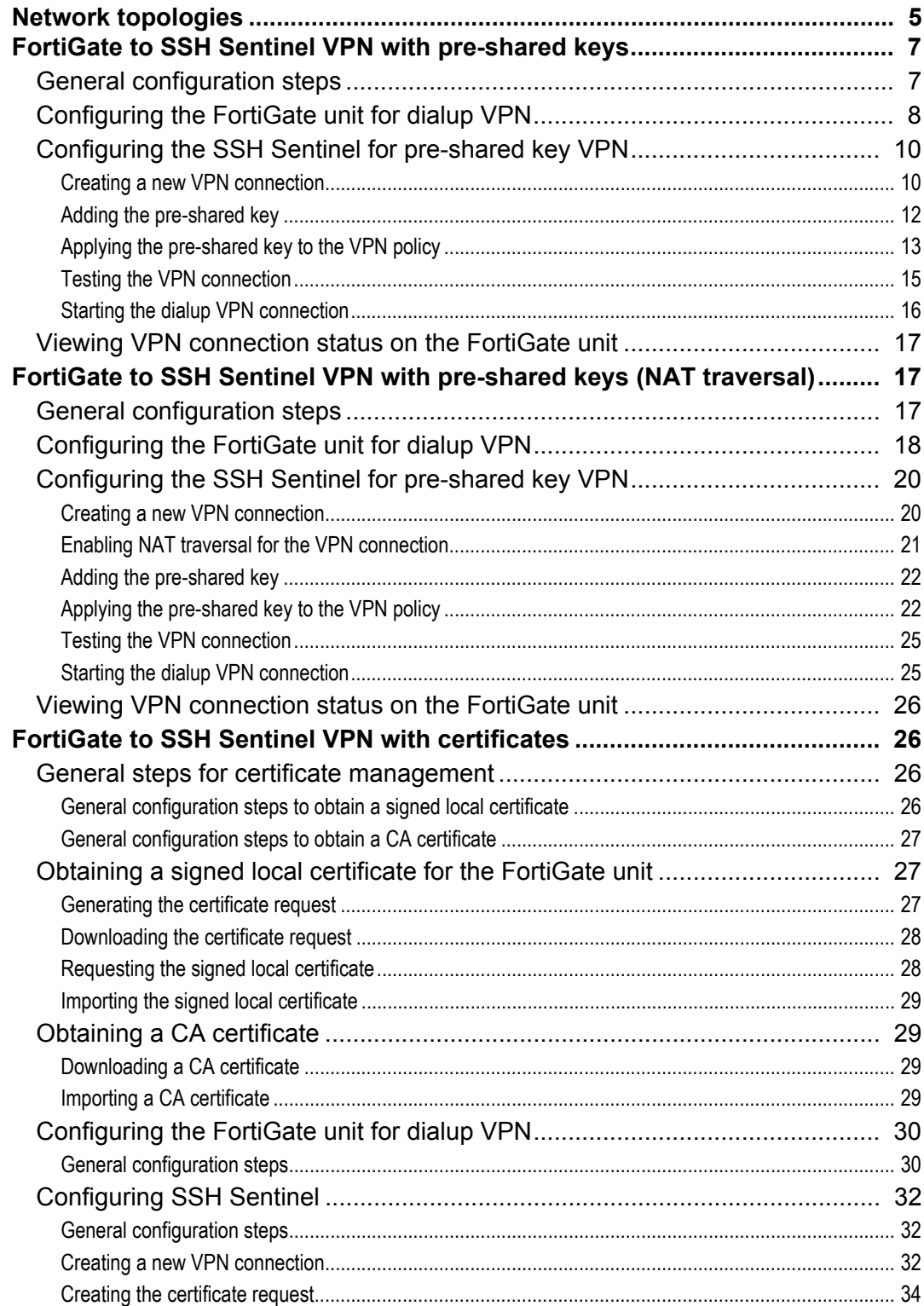

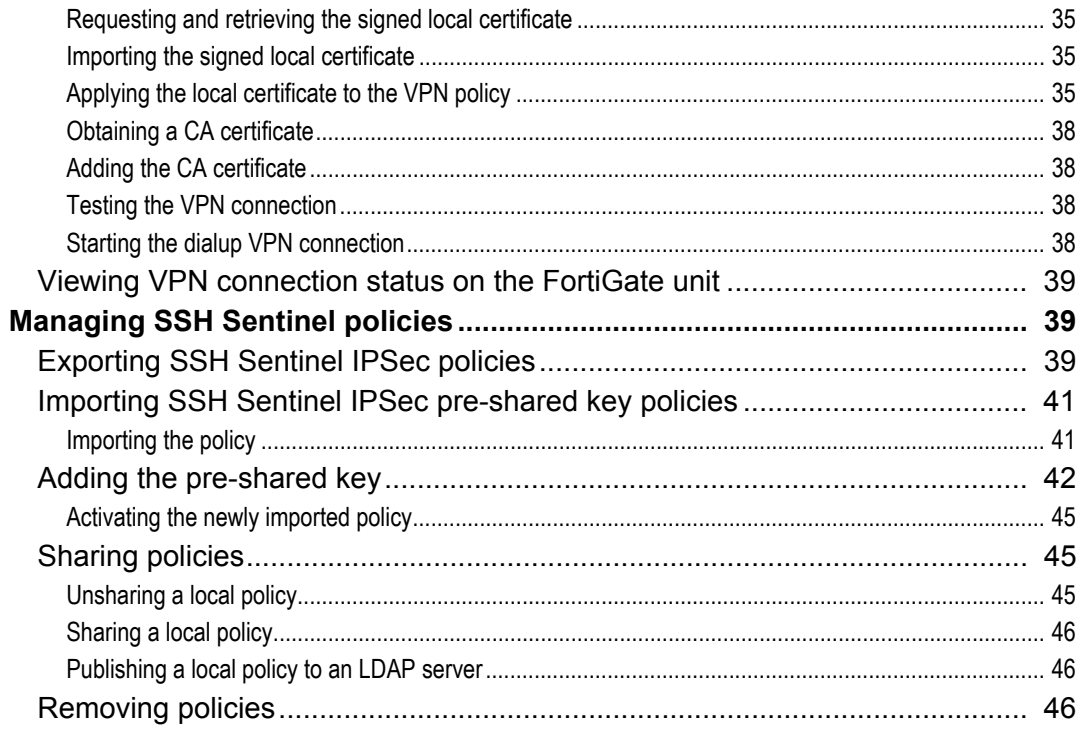

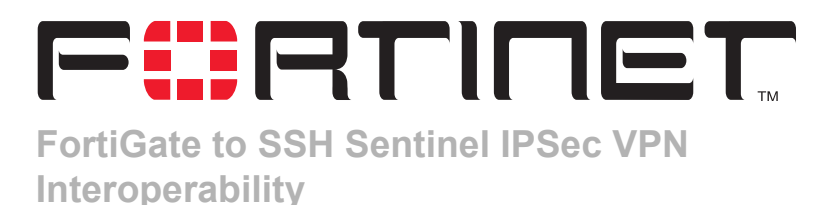

FortiGate products offer superior interoperability with other IPSec VPN gateway and client products. This technical note contains example procedures and configurations for IPSec AutoIKE key VPN tunnels between a client PC running the SSH Sentinel VPN client and a FortiGate Antivirus Firewall running FortiOS v2.50.

This technical note contains the following sections:

- [Network topologies](#page-4-0)
- [FortiGate to SSH Sentinel VPN with pre-shared keys](#page-6-0)
- [FortiGate to SSH Sentinel VPN with pre-shared keys \(NAT traversal\)](#page-16-1)
- [FortiGate to SSH Sentinel VPN with certificates](#page-25-1)
- [Managing SSH Sentinel policies](#page-38-1)

# <span id="page-4-0"></span>**Network topologies**

The configurations described in this technical note are for the following firmware and client software versions:

- Any FortiGate unit with firmware 2.50
- SSH Sentinel VPN client with firmware 1.4 and 1.41

[Figure 1](#page-5-0) shows the SSH Sentinel to FortiGate IPSec network topology used for the examples in ["FortiGate to SSH Sentinel VPN with pre-shared keys" on page 7](#page-6-0) and ["FortiGate to SSH Sentinel VPN with certificates" on page 26.](#page-25-1) The diagram shows a FortiGate-300 unit, but the procedures and configurations could be applied to any FortiGate unit.

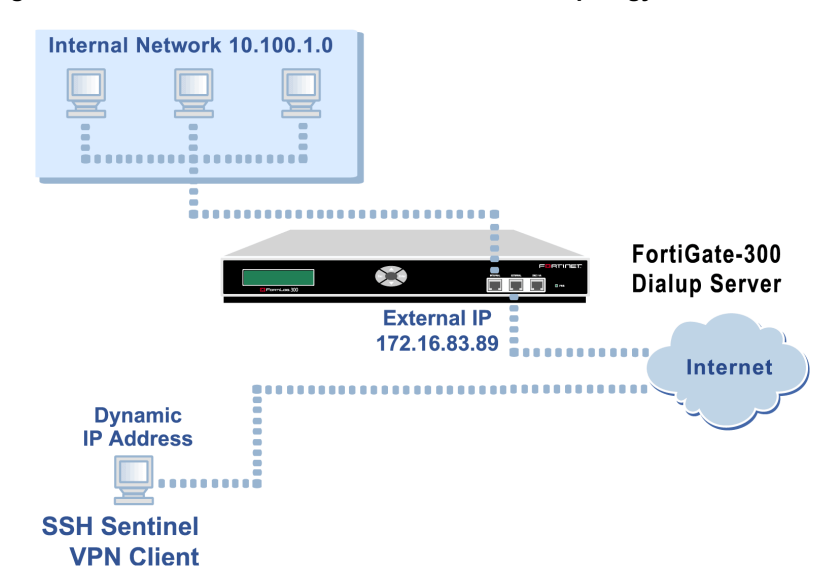

<span id="page-5-0"></span>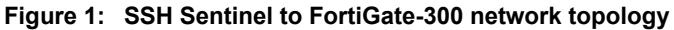

[Figure 2](#page-6-2) shows the network topology used for the examples in ["FortiGate to SSH](#page-16-1)  [Sentinel VPN with pre-shared keys \(NAT traversal\)" on page 17](#page-16-1). The diagram shows a FortiGate-300 dialup server, but the procedures and configurations could be applied to any FortiGate unit. The FortiGate-300 NAT firewall could be any firewall.

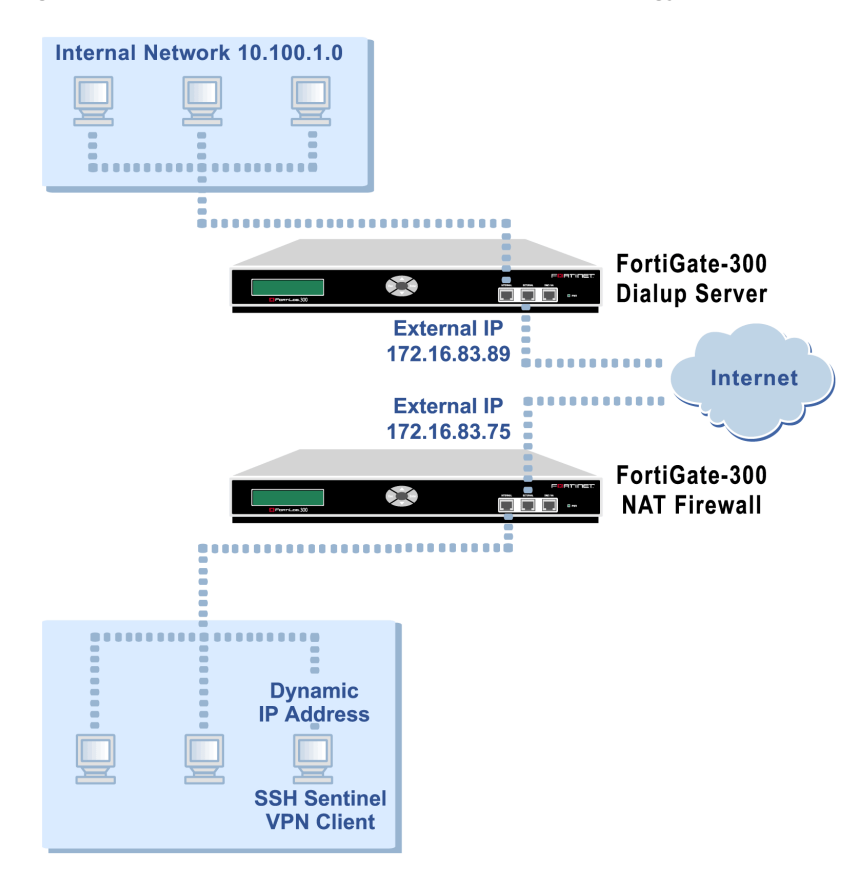

#### <span id="page-6-2"></span>**Figure 2: SSH Sentinel to FortiGate-300 network topology with NAT traversal**

# <span id="page-6-0"></span>**FortiGate to SSH Sentinel VPN with pre-shared keys**

This section describes how to configure and test a dialup VPN in main mode, for a network topology similar to that shown in [Figure 1](#page-5-0). In this case, the FortiGate unit is the dialup server and the SSH Sentinel is the dialup client. Both ends use pre-shared keys.

#### <span id="page-6-1"></span>**General configuration steps**

- **1** Configure the FortiGate unit as a dialup server.
	- Add a remote gateway.
	- Add an AutoIKE key VPN tunnel.
	- Add a source address to specify the address or address range on the FortiGate internal network that is part of the VPN.
	- Add an internal to external encrypt policy that includes the source address, the destination address External\_All, and the dialup VPN tunnel.
	- Place the encrypt policy above the non-encrypt policies in the policy list.
- **2** Configure the SSH Sentinel as a dialup VPN client.
	- Add a VPN connection between the SSH Sentinel and the FortiGate dialup server.
	- Add the FortiGate remote network.
	- Add the pre-shared key to be used during phase 1 negotiations.
	- Apply the pre-shared key to the VPN policy and select main mode.
	- Configure WINS and DNS server access.
	- Test the VPN connection.
	- Start the VPN tunnel between the SSH Sentinel and the FortiGate dialup server.

# <span id="page-7-0"></span>**Configuring the FortiGate unit for dialup VPN**

#### **To add the remote gateway**

- **1** Go to **VPN > IPSEC > Phase 1.**
- **2** Select New.
- **3** Enter the following information, then select OK.

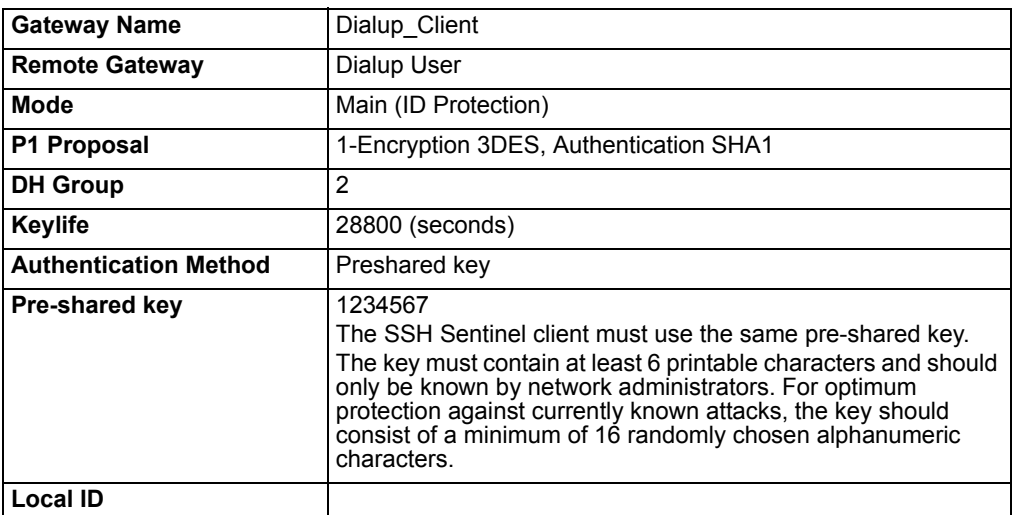

**To add the VPN tunnel**

- **1** Go to **VPN > IPSEC > Phase 2.**
- **2** Select New.
- **3** Enter the following information, then select OK.

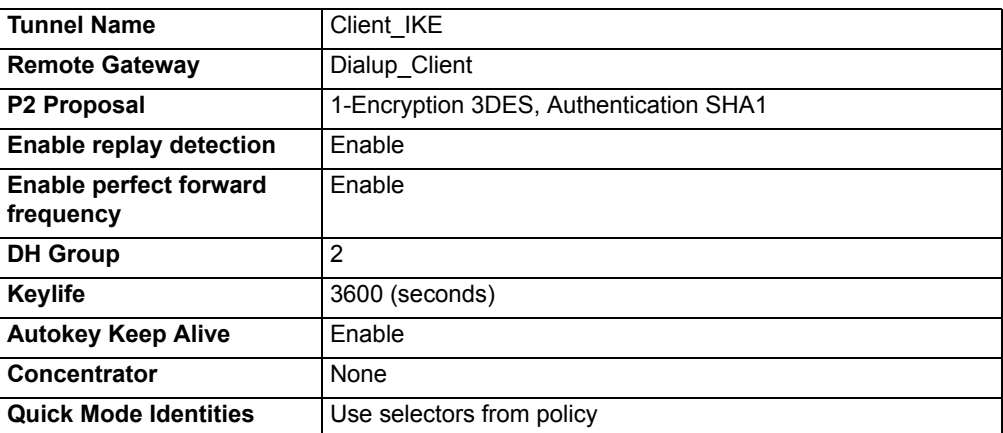

#### **To add the source address**

- **1** Go to **Firewall > Address > Internal.**
- **2** Select New.
- **3** Enter the following information, then select OK.

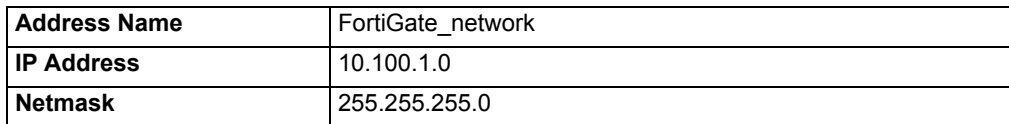

**To add the firewall policy**

- **1** Go to **Firewall > Policy > Int->Ext.**
- **2** Select New.
- **3** Enter the following information, then select OK.

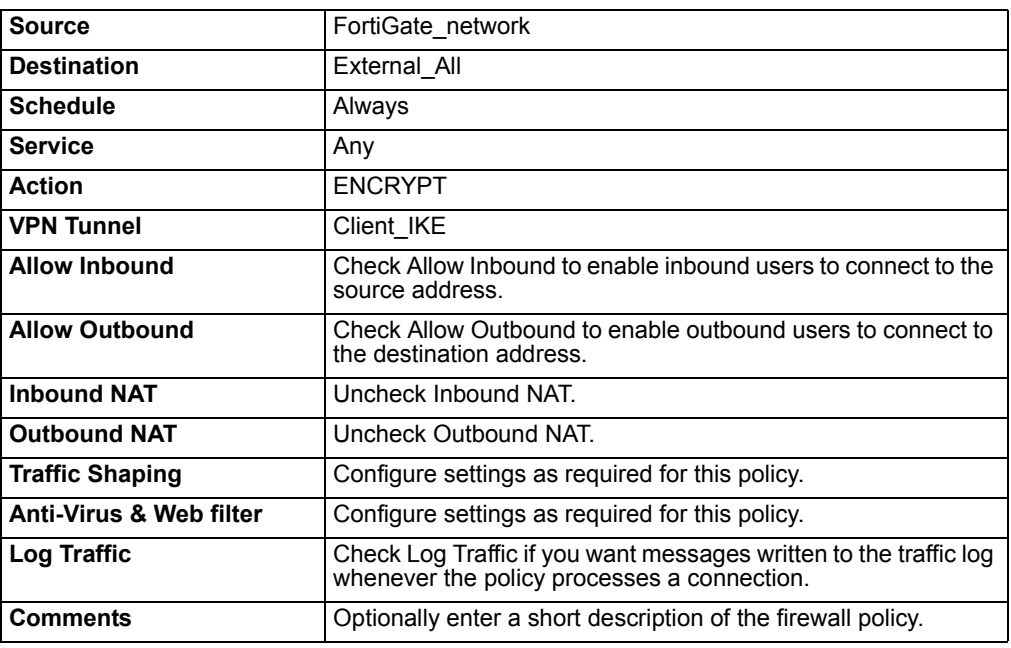

**4** Place the policy in the policy list above non-encrypt policies. If there are more than one encrypt policies in the list, place the more specific ones above the more general ones with similar source and destination addresses.

# <span id="page-9-0"></span>**Configuring the SSH Sentinel for pre-shared key VPN**

# <span id="page-9-1"></span>**Creating a new VPN connection**

**1** Right-click on the SSH icon **a**nd select Run Policy Editor.

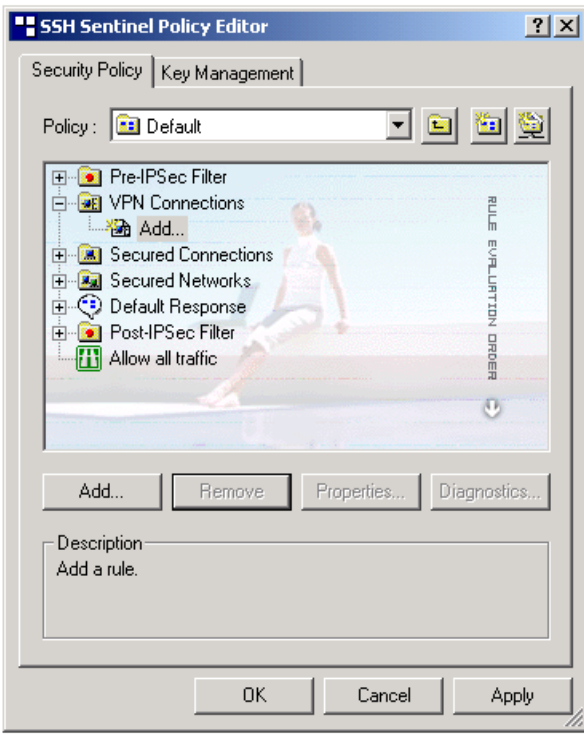

**Figure 3: Policy Editor Security Policy menu**

- **2** Select Security Policy.
- **3** Select VPN Connections and select Add.

**Figure 4: Adding a VPN connection**

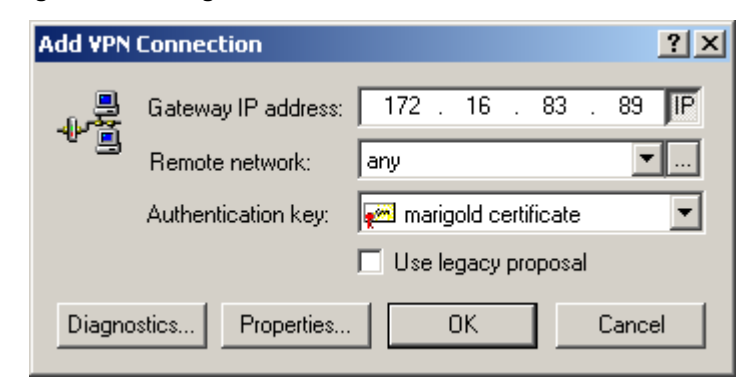

- **4** In the Add VPN Connection dialog box, select IP.
- **5** In the Gateway IP address box, enter 172.16.83.89.
- **6** Select  $\blacksquare$  to add a new remote network.
- **7** In the Network Editor dialog box, select New.

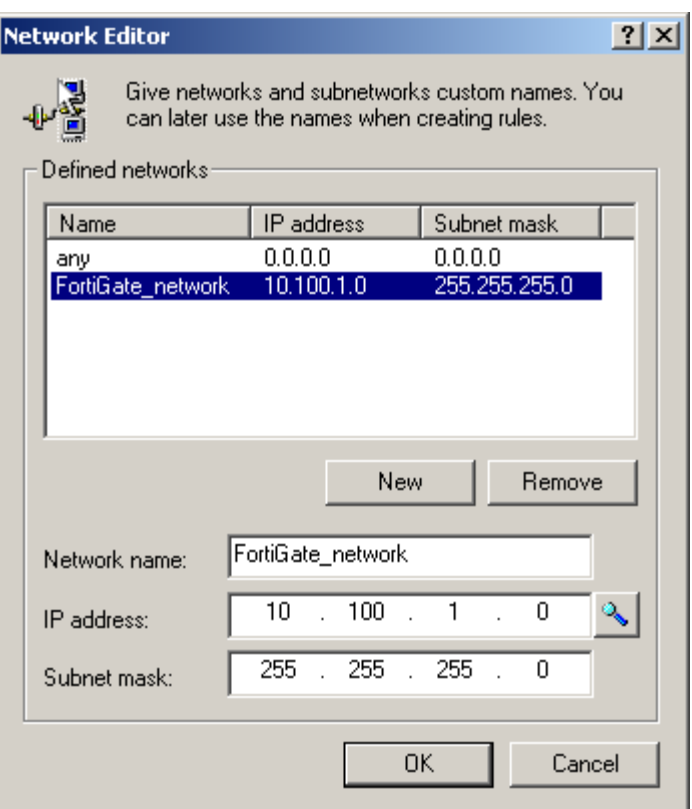

#### **Figure 5: Adding a remote network in the Network Editor**

**8** Enter the following information, then select OK.

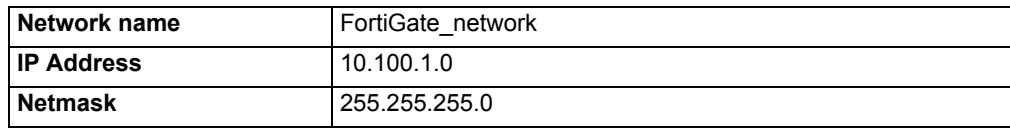

# <span id="page-11-0"></span>**Adding the pre-shared key**

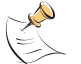

**Note:** The SSH client pre-shared key must match the FortiGate authentication key.

#### **1** Go to **SSH Sentinel Policy Editor > Key Management > My Keys**.

- **2** Select Add.
- **3** On the New Authentication Key wizard, select Create a pre-shared key.
- **4** Select Next.
- **5** In the Pre-Shared Key Information dialog box, enter the following information, then select Finish:

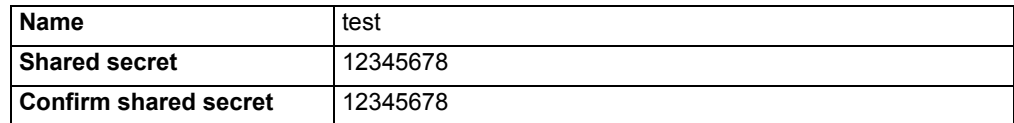

# <span id="page-12-0"></span>**Applying the pre-shared key to the VPN policy**

- **1** Go to **SSH Sentinel Policy Editor > Security Policy**.
- **2** Select the VPN Connection that you added in ["Creating a new VPN connection" on](#page-9-1)  [page 10](#page-9-1).
- **3** Select Properties.
- **4** In the Rule Properties dialog box, enter the following information:

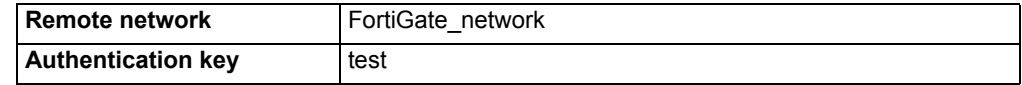

**5** Under IPSec/IKE proposal, select Settings.

#### **Figure 6: Selecting the new pre-shared key**

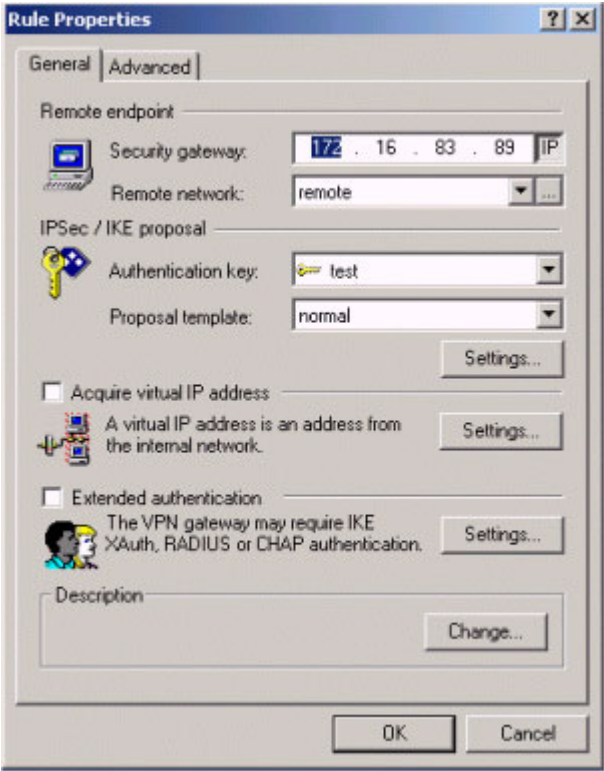

**6** In the Proposal Parameters dialog box, select the following IKE proposal parameters:

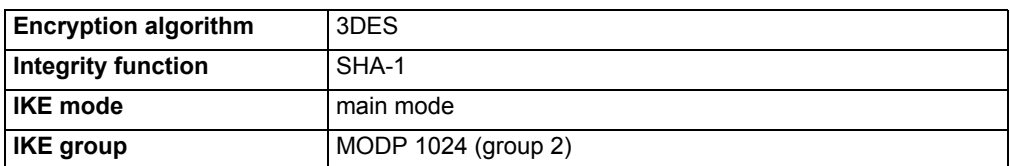

**7** Select the following IPSec proposal parameters:

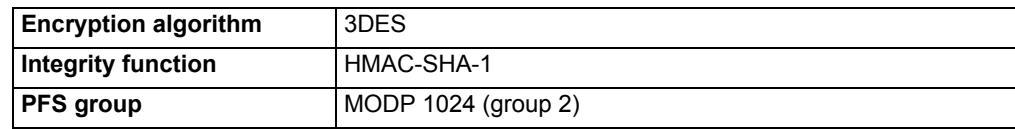

- **8** Select this option: Attach only selected values to the proposal.
- **9** Select OK.

#### **Figure 7: Selecting IKE and IPSec proposal parameters**

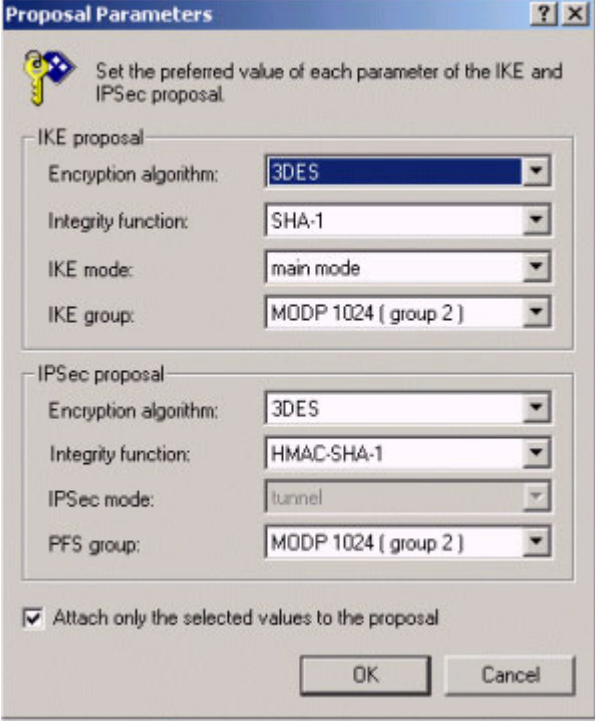

- **10** Go to **Rule Properties > Advanced**.
- **11** For Security association lifetimes, select Settings.
- **12** In the Security Associations dialog box, enter the following information, then select OK.

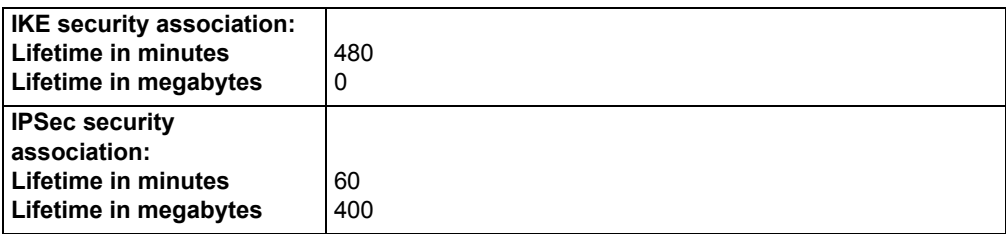

**Figure 8: Setting security association lifetimes for the VPN connection**

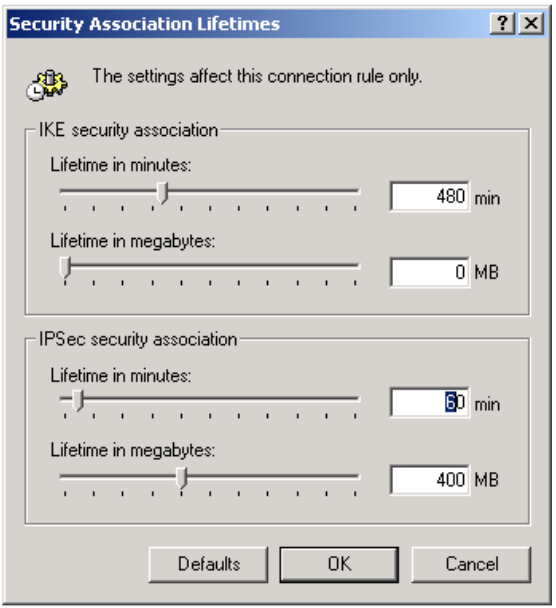

# <span id="page-14-0"></span>**Testing the VPN connection**

- **1** Go to **SSH Sentinel Policy Editor > Security Policy.**
- **2** Select the new VPN connection: 172.16.83.89.
- **3** Select Diagnostics. If the VPN connection is active, the Diagnostics screen displays a confirmation message.

<span id="page-15-1"></span>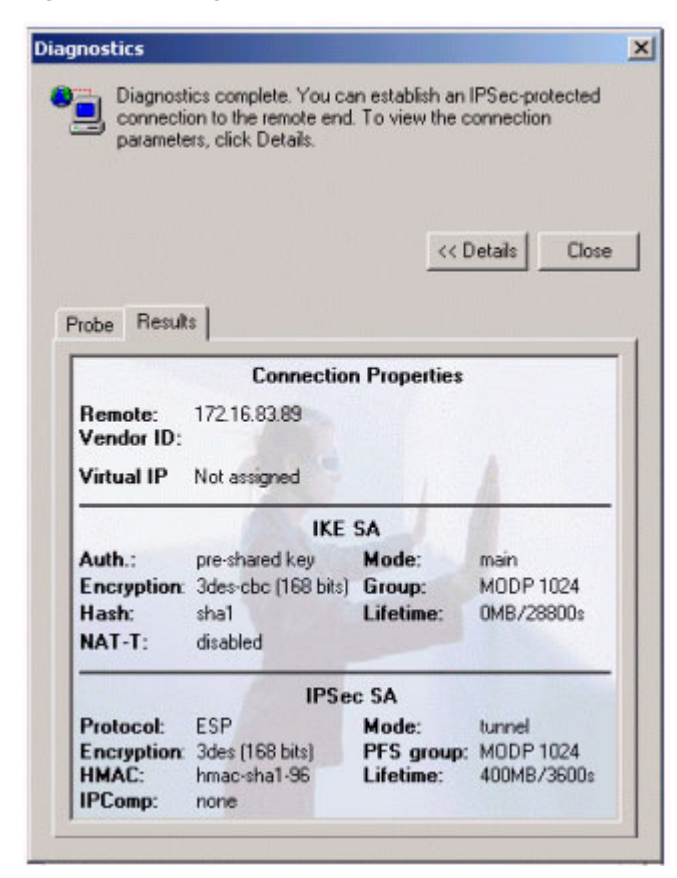

**Figure 9: Testing the VPN connection**

# <span id="page-15-0"></span>**Starting the dialup VPN connection**

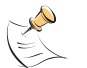

**Note:** To automatically open any VPN connection when the Policy Manager starts, select the VPN connection in the Policy Editor, go to Properties > Advanced > Advanced options, and select Open on start-up.

- **1** Right-click on the SSH icon **...**
- **2** Go to **Select VPN** to select the dialup VPN connection to start: 172.16.83.89 (FortiGate\_network).

# <span id="page-16-0"></span>**Viewing VPN connection status on the FortiGate unit**

On the FortiGate unit, you can use the dialup monitor to view the status of dialup VPNs. The dialup monitor lists the remote gateways and the active VPN tunnels for each gateway.

- **1** Go to **VPN > IPSec > Dialup**.
	- The Lifetime column displays how long the connection has been up.
	- The Timeout column displays the time before the next key exchange. The time is calculated by subtracting the time elapsed since the last key exchange from the keylife.
	- The Proxy ID Source column displays the actual IP address or subnet address of the remote peer.
	- The Proxy ID Destination column displays the actual IP address or subnet address of the local peer.

# <span id="page-16-1"></span>**FortiGate to SSH Sentinel VPN with pre-shared keys (NAT traversal)**

This section describes how to configure and test a dialup VPN with NAT traversal, for a network topology similar to that shown in [Figure 2.](#page-6-2) In this case, the FortiGate-300 unit is the dialup server and the SSH Sentinel is the dialup client with a dynamically assigned IP address behind a FortiGate-300 NAT firewall.

You must enable NAT traversal on both the dialup server and the VPN client. Configure the FortiGate-300 unit as a dialup VPN server. Configure the SSH Sentinel as a VPN client that can connect to the FortiGate dialup server configured using the procedure in ["Configuring the FortiGate unit for dialup VPN" on page 8](#page-7-0).

# <span id="page-16-2"></span>**General configuration steps**

- **1** Configure the FortiGate unit as a dialup server.
	- Add a remote gateway with Dialup User, Aggressive mode, and Nat-traversal selected.
	- Add an AutoIKE key VPN tunnel.
	- Add a source address to specify the address or address range on the FortiGate internal network that is part of the VPN.
	- Add an internal to external encrypt policy that includes the source address, the destination address External\_All, and the dialup VPN tunnel.
	- Place the encrypt policy above the non-encrypt policies in the policy list.
- **2** Configure the SSH Sentinel as a dialup VPN client.
	- Add a VPN connection between the SSH Sentinel and the FortiGate dialup server.
	- Add the FortiGate remote network.
	- Enable NAT-T for the VPN connection.
	- Add the pre-shared key to be used during phase 1 negotiations.
	- Apply the pre-shared key to the VPN policy and select aggressive mode.
	- Configure WINS and DNS server access.
	- Test the VPN connection.
	- Start the VPN tunnel between the SSH Sentinel and the FortiGate dialup server.

# <span id="page-17-0"></span>**Configuring the FortiGate unit for dialup VPN**

#### **To add the remote gateway**

- **1** Go to **VPN > IPSEC > Phase 1.**
- **2** Select New.
- **3** Enter the following information, then select OK.

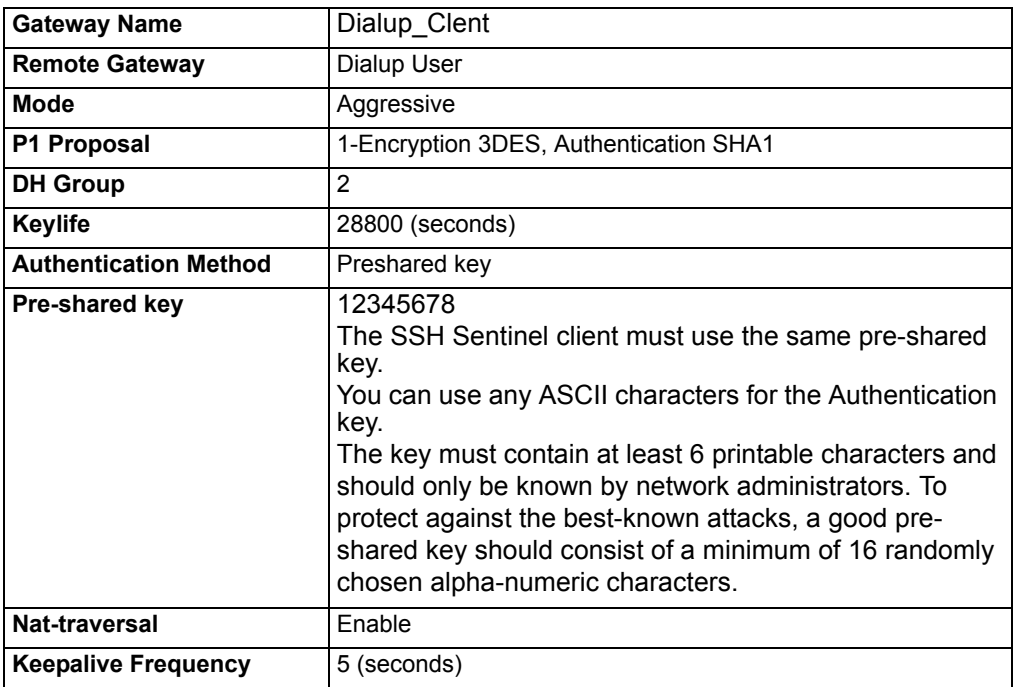

#### **To add the VPN tunnel**

- **1** Go to **VPN > IPSEC > Phase 2.**
- **2** Select New.
- **3** Enter the following information, then select OK.

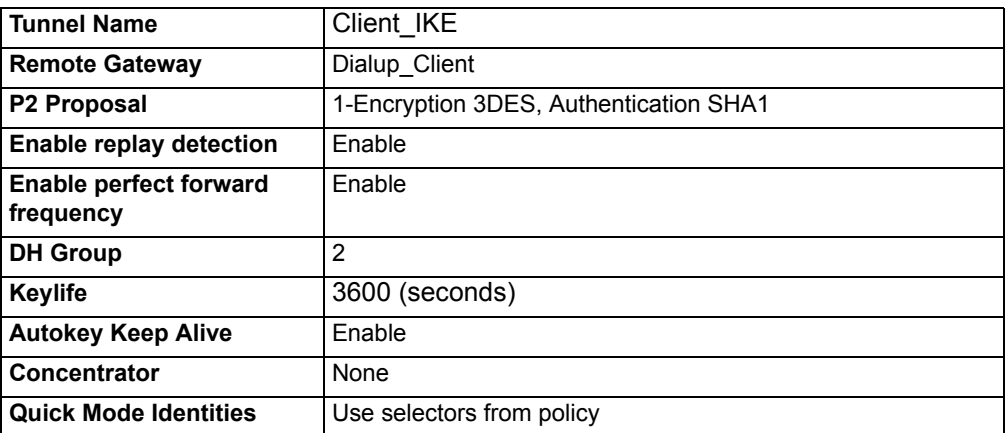

#### **To add the source address**

- **1** Go to **Firewall > Address > Internal.**
- **2** Select New.
- **3** Enter the following information, then select OK.

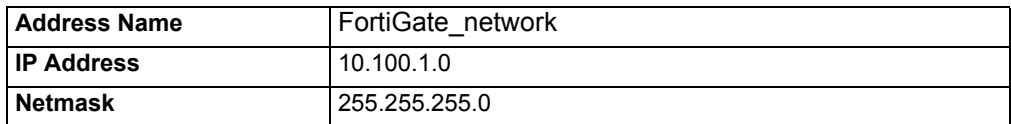

**To add the firewall policy**

- **1** Go to **Firewall > Policy > Int->Ext.**
- **2** Select New.
- **3** Enter the following information, then select OK.

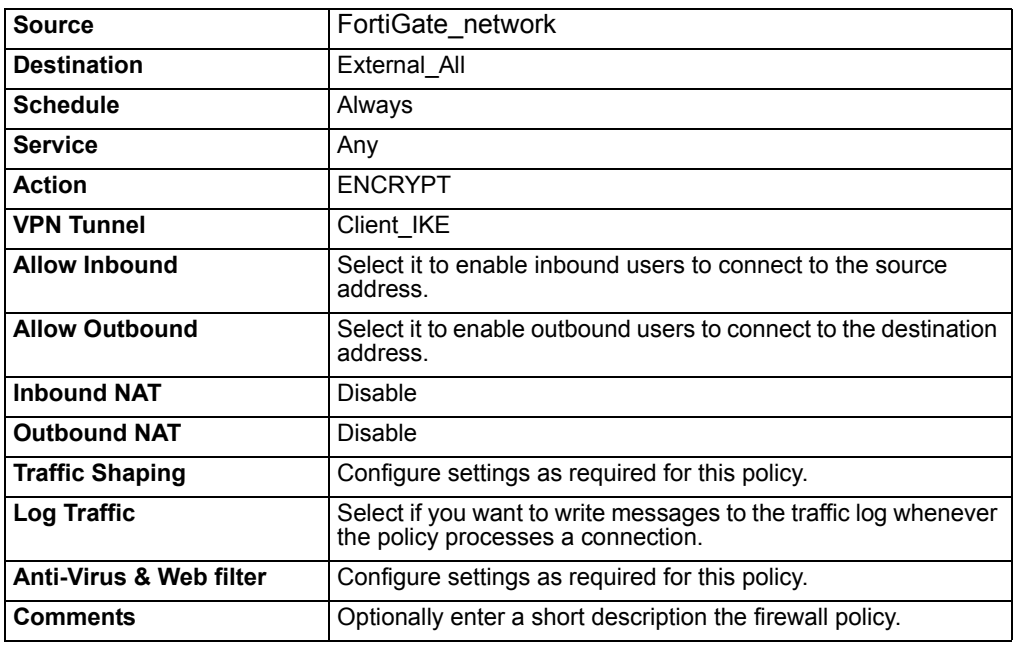

**4** Place the policy in the policy list above non-encrypt policies. If there are more than one encrypt policies in the list, place the more specific ones above the more general ones with similar source and destination addresses.

# <span id="page-19-0"></span>**Configuring the SSH Sentinel for pre-shared key VPN**

# <span id="page-19-1"></span>**Creating a new VPN connection**

- **1** Right-click on the SSH icon **1** and select Run Policy Editor.
- **2** Select Security Policy.
- **3** Select VPN Connections and select Add.

#### **Figure 10: Adding a VPN connection**

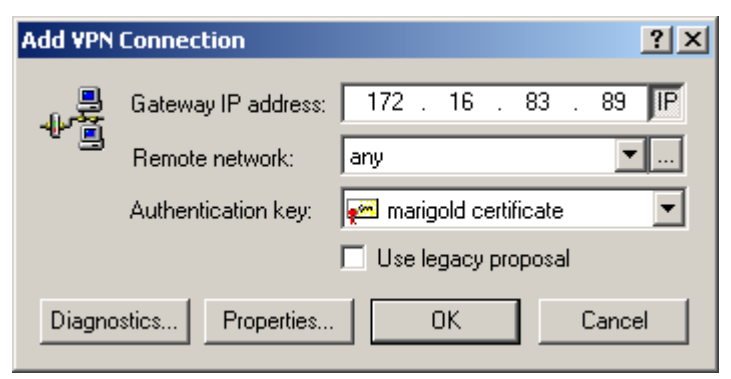

- **4** In the Add VPN Connection dialog box, select IP.
- **5** In the Gateway IP address box, enter 172.16.83.89.
- **6** Select **to** add a new remote network.

**7** In the Network Editor dialog box, select New.

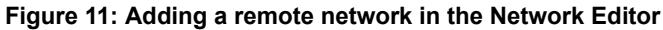

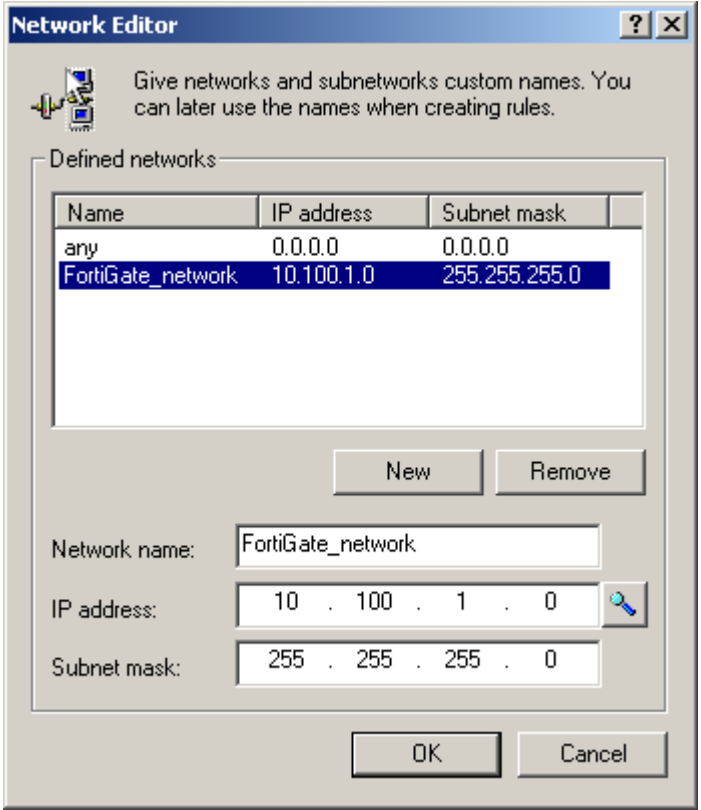

**8** Enter the following information, then select OK.

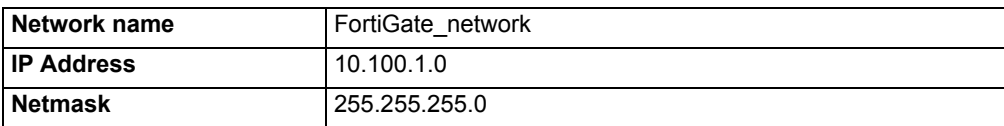

# <span id="page-20-0"></span>**Enabling NAT traversal for the VPN connection**

- **1** Go to **SSH Sentinel Policy Editor > Security Policy**.
- **2** Select 172.16.83.89.

This is the VPN Connection that you added in ["Creating a new VPN connection" on](#page-9-1)  [page 10](#page-9-1).

- **3** Select Properties.
- **4** Go to **Rule Properties > Advanced**.
- **5** For Advanced options, select this option: Pass NAT devices using: Network Address Translation Traversal (NAT-T).

**6** Select OK.

#### **Figure 12: Configuring Rule Properties > Advanced for NAT traversal**

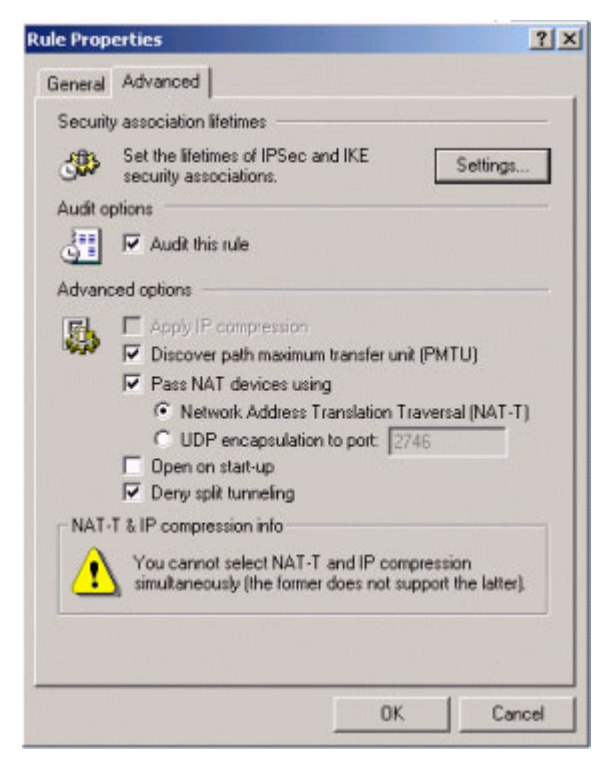

# <span id="page-21-0"></span>**Adding the pre-shared key**

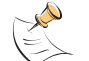

**Note:** The SSH client pre-shared key must match the FortiGate authentication key.

- **1** Go to **SSH Sentinel Policy Editor > Key Management > My Keys**.
- **2** Select Add.
- **3** On the New Authentication Key wizard, select Create a pre-shared key.
- **4** Select Next.
- **5** In the Pre-Shared Key Information dialog box, enter the following information, then select Finish.

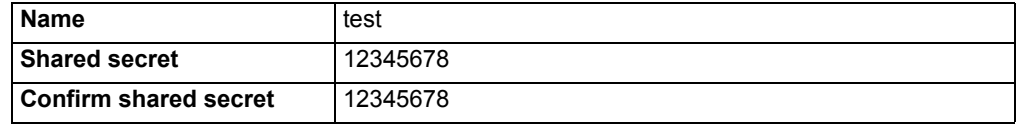

#### <span id="page-21-1"></span>**Applying the pre-shared key to the VPN policy**

- **1** Go to **SSH Sentinel Policy Editor > Security Policy**.
- **2** Select the VPN Connection that you added in ["Creating a new VPN connection" on](#page-9-1)  [page 10](#page-9-1).
- **3** Select Properties.
- **4** In the Rule Properties dialog box, enter the following information:

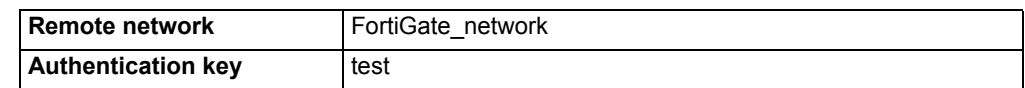

**5** Under IPSec/IKE proposal, select Settings.

**Figure 13: Selecting the new pre-shared key**

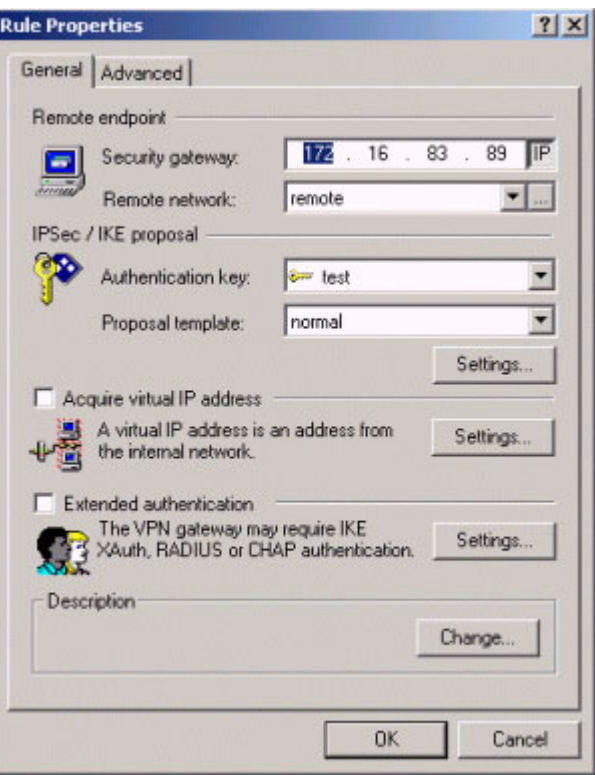

**6** In the Proposal Parameters dialog box, select the following IKE proposal parameters:

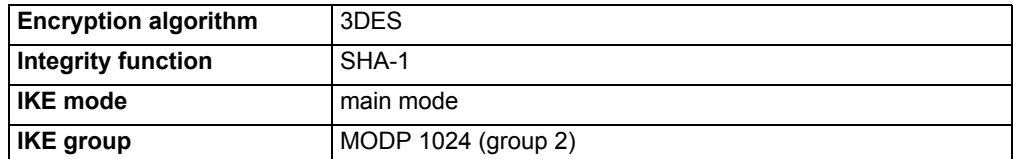

**7** Select the following IPSec proposal parameters:

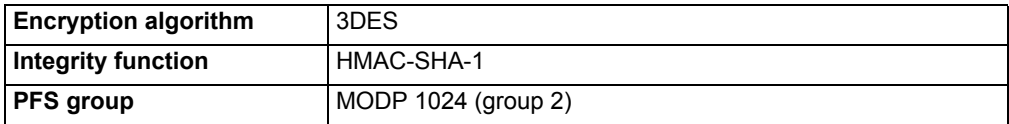

- **8** Select this option: Attach only selected values to the proposal.
- **9** Select OK.

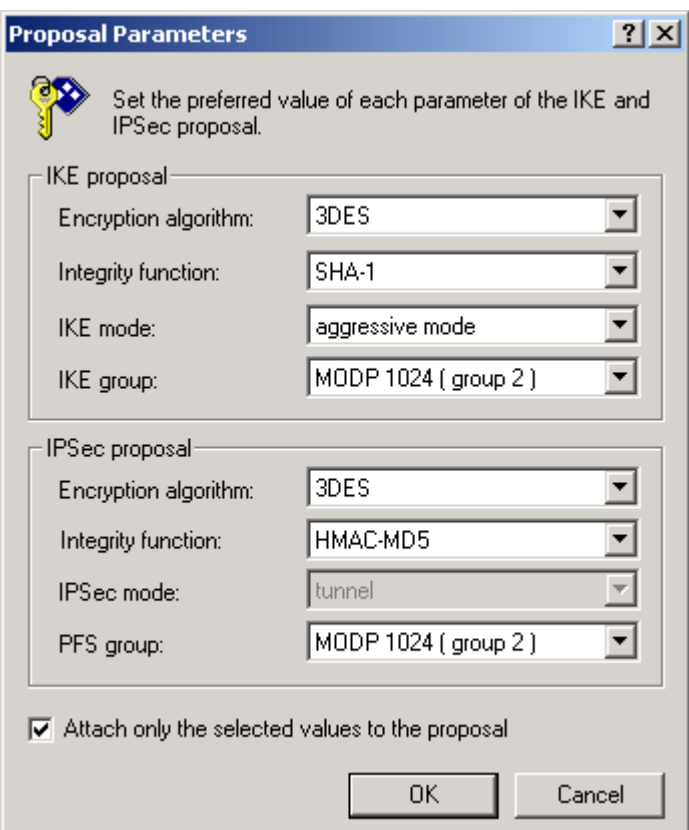

**Figure 14: Selecting IKE and IPSec proposal parameters**

- **10** Go to **Rule Properties > Advanced**.
- **11** For Security association lifetimes, select Settings.
- **12** In the Security Associations dialog box, enter the following information, then select OK.

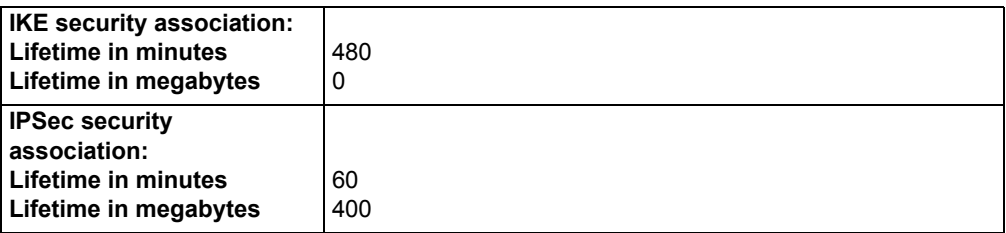

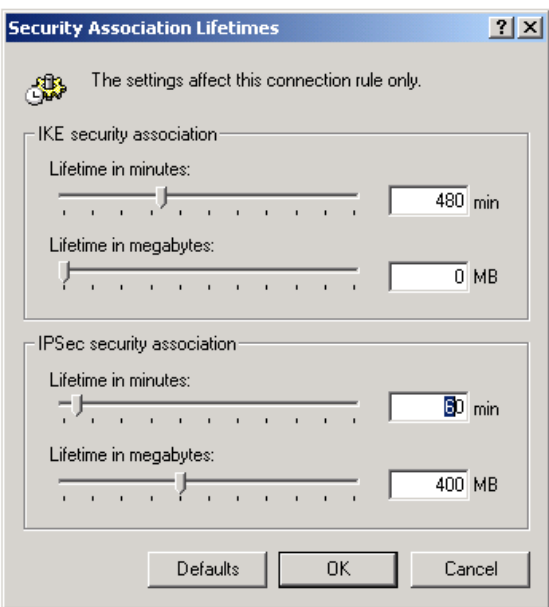

**Figure 15: Setting security association lifetimes for the VPN connection**

#### <span id="page-24-0"></span>**Testing the VPN connection**

- **1** Go to **SSH Sentinel Policy Editor > Security Policy.**
- **2** Select the new VPN connection: 172.16.83.89.
- **3** Select Diagnostics.

If the VPN connection is active, the Diagnostics screen appears with a confirmation message.

[Figure 9](#page-15-1) shows the Diagnostics screen. In this case, the IKE SA Mode is aggressive and NAT-T is enabled.

#### <span id="page-24-1"></span>**Starting the dialup VPN connection**

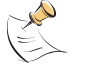

**Note:** To automatically open any VPN connection when the Policy Manager starts, select the VPN connection in the Policy Editor, go to **Properties > Advanced > Advanced options,** and select Open on start-up.

- **1** Right-click on the SSH icon **H**.
- **2** Go to **Select VPN** to select the dialup VPN connection to start: 172.16.83.89 (FortiGate\_network).

#### <span id="page-25-0"></span>**Viewing VPN connection status on the FortiGate unit**

On the FortiGate unit, you can use the dialup monitor to view the status of dialup VPNs. The dialup monitor lists the remote gateways and the active VPN tunnels for each gateway.

#### **1** Go to **VPN > IPSec > Dialup**.

- The Lifetime column displays how long the connection has been up.
- The Timeout column displays the time before the next key exchange. The time is calculated by subtracting the time elapsed since the last key exchange from the keylife.
- The Proxy ID Source column displays the actual IP address or subnet address of the remote peer.
- The Proxy ID Destination column displays the actual IP address or subnet address of the local peer.

# <span id="page-25-1"></span>**FortiGate to SSH Sentinel VPN with certificates**

This section describes how to configure and test a FortiGate to SSH Sentinel dialup VPN in main mode, for a network topology similar to that shown in [Figure 1](#page-5-0). The FortiGate unit is the dialup server and the SSH Sentinel is the dialup client with a dynamically assigned IP address. In this case, the VPN participants uses certificates, instead of the pre-shared keys.

#### <span id="page-25-2"></span>**General steps for certificate management**

Digital certificates are used to ensure that both participants in an IPSec communications session are trustworthy, before an encrypted VPN tunnel is set up between the participants.

You require both a signed local certificate and a CA certificate. The local certificate is the digital certificate that the FortiGate unit uses to authenticate itself to other devices.The CA certificate is the certificate that the FortiGate unit uses to validate digital certificates received from other devices.

#### <span id="page-25-3"></span>**General configuration steps to obtain a signed local certificate**

To obtain a signed local certificate, complete these steps:

**1** Generate the certificate request.

This procedure creates a private and public key pair for the local FortiGate unit. The public key accompanies the certificate request. The private key remains confidential. See ["Generating the certificate request" on page 27.](#page-26-2)

**2** Download the certificate request to the management computer. See [Downloading the certificate request.](#page-27-0)

**3** Submit the certificate request to the CA.

Copy the certificate request from the downloaded text file and paste it into a web page form controlled by the CA. The CA will notify you after it has signed the request. You must then go to the web server operated by the CA, copy the signed certificate and save it to your local computer.

See ["Requesting the signed local certificate" on page 28](#page-27-1).

**4** Import the signed certificate to the FortiGate unit. See ["Importing the signed local certificate" on page 29](#page-28-0).

# <span id="page-26-0"></span>**General configuration steps to obtain a CA certificate**

To obtain a CA certificate, complete these steps:

**1** Retrieve the CA certificate.

Connect to the web page controlled by the CA, copy the CA certificate and save it to your local computer. The CA certificate includes a certificate path which grants legitimacy to all certificates issued by the CA. See ["Downloading a CA certificate" on page 29](#page-28-2).

**2** Import the CA certificate to the Fortigate unit. See ["Importing a CA certificate" on page 29](#page-28-3).

# <span id="page-26-1"></span>**Obtaining a signed local certificate for the FortiGate unit**

The signed local certificate provides the FortiGate unit with a means to authenticate itself to other devices.

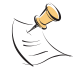

**Note:** The VPN peers must use digital certificates that adhere to the X.509 standard.

# <span id="page-26-2"></span>**Generating the certificate request**

**To generate the certificate request**

- **1** Go to **VPN > Local Certificates**.
- **2** Select Generate.
- **3** Enter a Certificate Name.

Typically, this is the name of the FortiGate unit being certified.

The name can contain numbers (0-9), uppercase and lowercase letters (A-Z, a-z), and the special characters - and \_. Other special characters and spaces are not allowed.

**4** Configure the Subject Information that identifies the FortiGate unit being certified. Preferably use an IP address or domain name. If this is impossible (such as with a dialup client), use an email address.

**Host IP** For Host IP, enter the IP address of the FortiGate unit being certified.

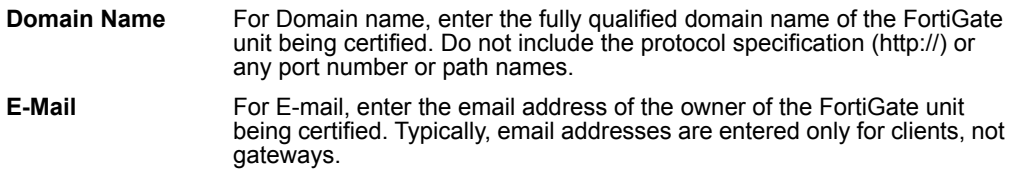

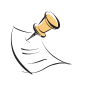

**Note:** If you specify a host IP or domain name, use the IP address or domain name associated with the interface on which IKE negotiations will take place (e.g. the external interface of the local FortiGate unit). If the IP address in the certificate does not match the IP address of the local interface (or if the domain name in the certificate does not match a DNS query of the FortiGate unit's IP), then some implementations of IKE may reject the connection. Enforcement of this rule varies for different IPSec products.

**5** Configure the Optional Information to further identify the object being certified.

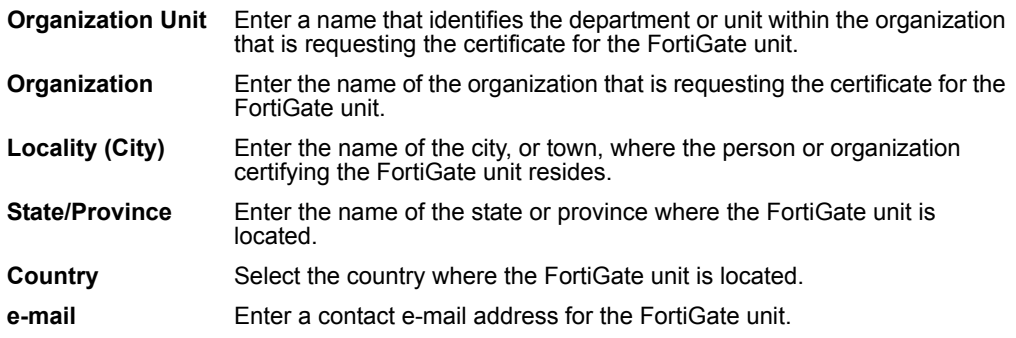

**6** Configure the key.

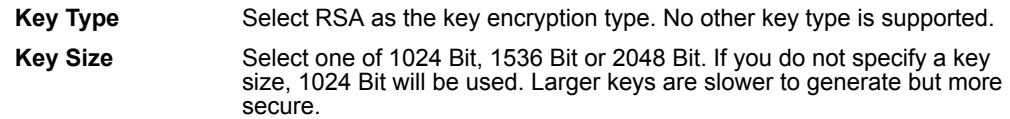

**7** Select OK to generate the private and public key pair and the certificate request. The certificate request will be displayed on the Local Certificates list with a status of Pending.

#### <span id="page-27-0"></span>**Downloading the certificate request**

**To download the certificate request**

- **1** Go to **VPN > Local Certificates**.
- **2** Select Download **EX** to download the local certificate to the management computer. The File Download dialog will display.
- **3** Select Save.
- **4** Name the file and save it on the management computer.

### <span id="page-27-1"></span>**Requesting the signed local certificate**

#### **To request the signed local certificate**

- **1** On the management computer, open the certificate request file in a text editor.
- **2** Copy the certificate request.
- **3** Connect to the CA web server.
- **4** Request the signed local certificate. Follow the CA web server instructions to:
	- add a base64 encoded PKCS#10 certificate request to the CA web server,
	- paste the certificate request to the CA web server,
	- submit the certificate request to the CA web server.

The certificate request is submitted to the CA for it to sign.

- **5** After the certificate is signed, select Base 64 encoded, then select Download CA certificate. The File Download dialog will display.
- **6** Select Save.
- **7** Name the file and save it on the management computer.

# <span id="page-28-0"></span>**Importing the signed local certificate**

#### **To import the signed local certificate**

- **1** Go to **VPN > Local Certificates**.
- **2** Select Import.
- **3** Enter the path or browse to locate the file containing the signed local certificate.
- **4** Select OK.

The signed local certificate will be displayed on the Local Certificates list with a status of OK.

#### <span id="page-28-1"></span>**Obtaining a CA certificate**

For the VPN peers to authenticate themselves to each other, they must both obtain a CA certificate from the same certificate authority.

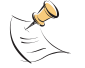

**Note:** The CA certificate must adhere to the X.509 standard.

# <span id="page-28-2"></span>**Downloading a CA certificate**

#### **To download the CA certificate**

- **1** Connect to the CA web server.
- **2** Follow the CA web server instructions to download the CA certificate. The File Download dialog will display.
- **3** Select Save.
- **4** Name the file and save it on the management computer.

# <span id="page-28-3"></span>**Importing a CA certificate**

**To import the CA certificate**

- **1** Go to **VPN > CA Certificates**.
- **2** Select Import.
- **3** Enter the path or browse to locate the file containing the CA certificate.
- **4** Select OK. The CA certificate appears on the CA Certificates list.

# <span id="page-29-0"></span>**Configuring the FortiGate unit for dialup VPN**

#### <span id="page-29-1"></span>**General configuration steps**

- Add a remote gateway with Dialup User.
- Add an AutoIKE key VPN tunnel.
- Add a source address to specify the address or address range on the FortiGate internal network that is part of the VPN.
- Add an internal to external encrypt policy that includes the source address, the destination address External\_All, and the dialup VPN tunnel.
- Place the encrypt policy above the non-encrypt policies in the policy list.

#### **To add the remote gateway**

- **1** Go to **VPN > IPSEC > Phase 1.**
- **2** Select New.
- **3** Enter the following information, then select OK.

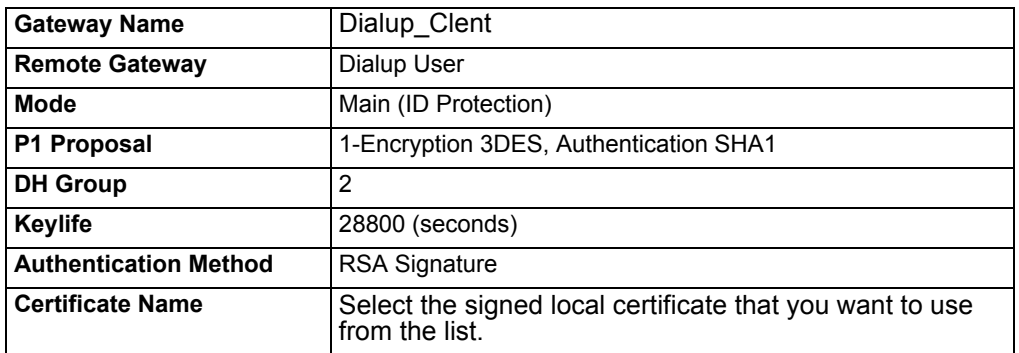

#### **To add the VPN tunnel**

- **1** Go to **VPN > IPSEC > Phase 2.**
- **2** Select New.
- **3** Enter the following information and select OK.

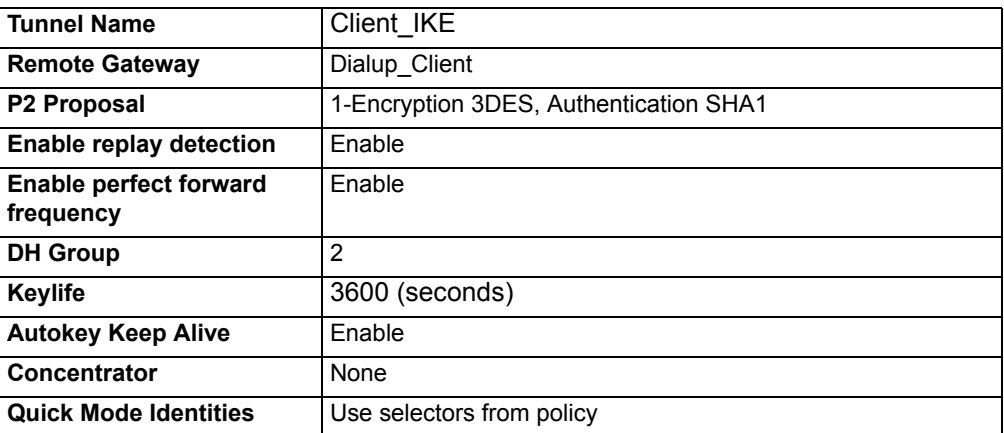

#### **To add the source address**

- **1** Go to **Firewall > Address > Internal.**
- **2** Select New.
- **3** Enter the following information, then select OK.

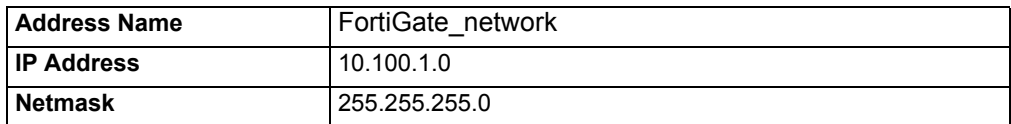

**To add the firewall policy**

- **1** Go to **Firewall > Policy > Int->Ext.**
- **2** Select New.
- **3** Enter the following information and select OK.

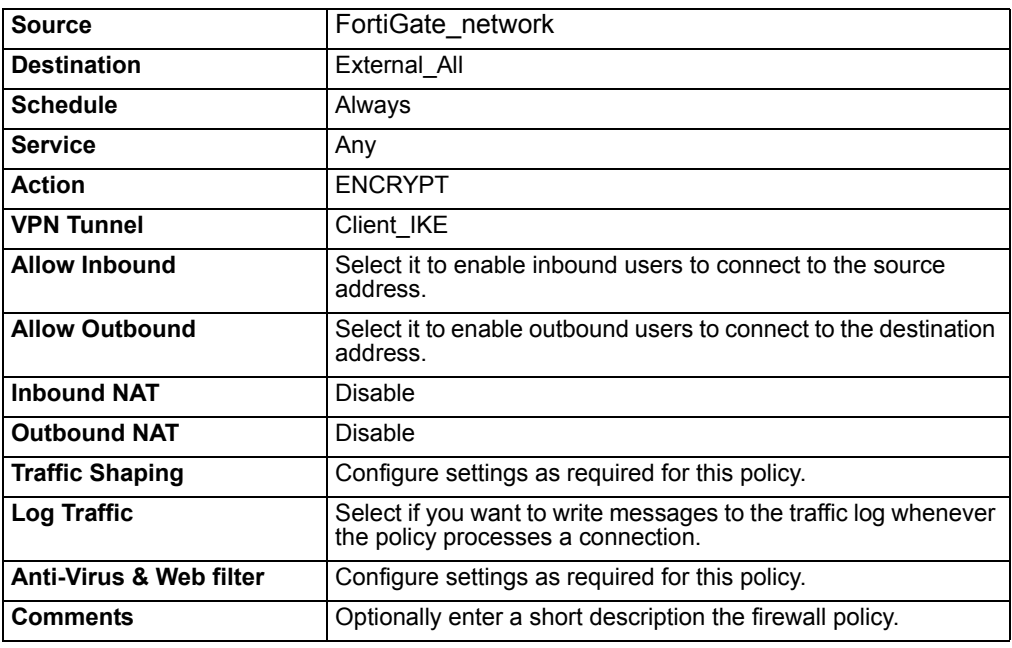

**4** Place the policy in the policy list above non-encrypt policies. If there are more than one encrypt policies in the list, place the more specific ones above the more general ones with similar source and destination addresses.

# <span id="page-31-0"></span>**Configuring SSH Sentinel**

# <span id="page-31-1"></span>**General configuration steps**

- Add a VPN connection between the SSH Sentinel and the FortiGate dialup server.
- Add the FortiGate remote network.
- Add a signed local certificate.
- Apply the local certificate to the VPN policy.
- Add the CA certificate.
- Configure WINS and DNS server access.
- Test the VPN connection.
- Start the VPN tunnel between the SSH Sentinel and the FortiGate dialup server.

# <span id="page-31-2"></span>**Creating a new VPN connection**

**1** Right-click the SSH icon **1** and select Run Policy Editor.

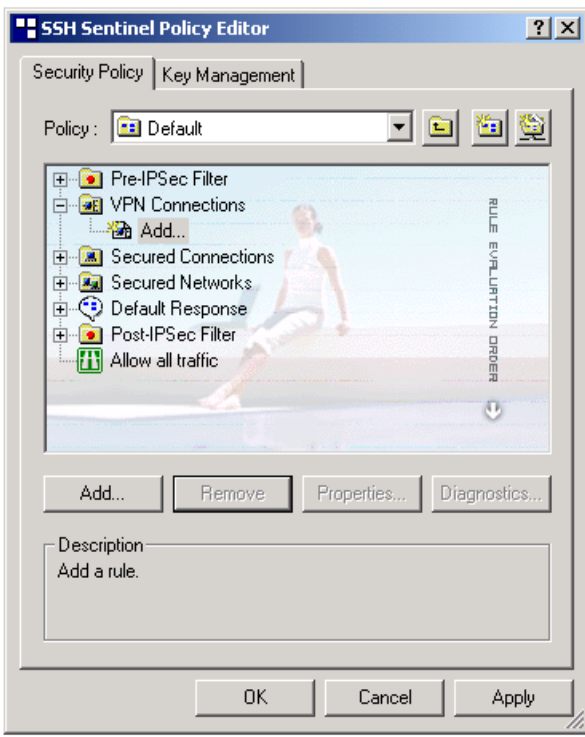

**Figure 16: Policy Editor Security Policy menu**

- **2** Select the Security Policy tab.
- **3** Select VPN Connections and select Add.

**Figure 17: Adding a VPN connection**

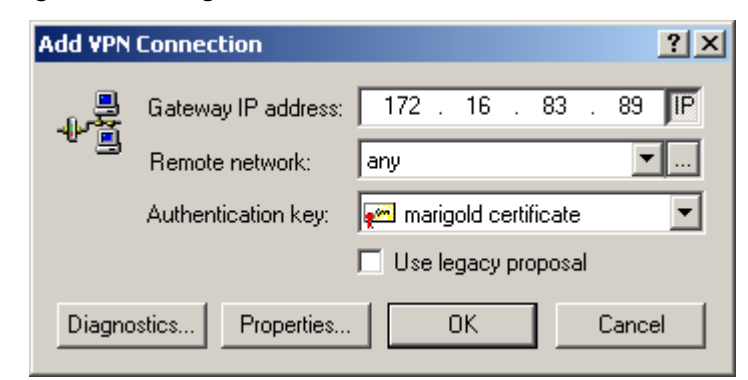

- **4** In the Add VPN Connection dialog box, select IP.
- **5** In the Gateway IP address box, enter 172.16.83.89.
- **6** Select  $\blacksquare$  to add a new remote network.
- **7** In the Network Editor dialog box, select New.

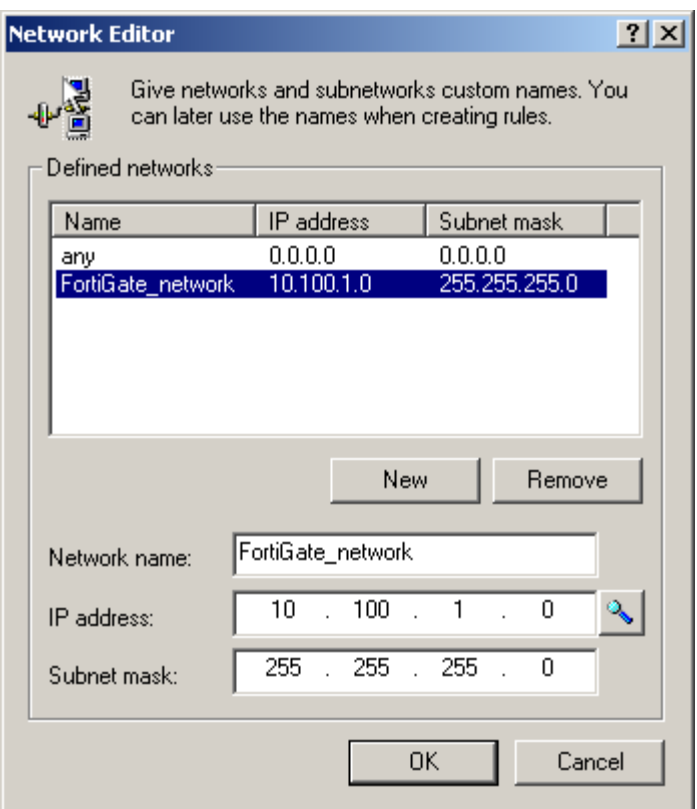

#### **Figure 18: Adding a remote network in the Network Editor**

**8** Enter the following information, then select OK.

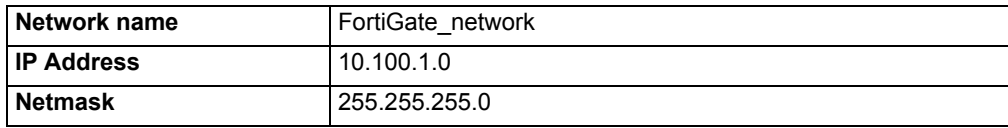

#### <span id="page-33-0"></span>**Creating the certificate request**

- **1** Go to **SSH Sentinel Policy Editor > Key Management > My Keys**.
- **2** Select Add.
- **3** In the New Authentication Key dialog box, select Create an authorized key pair and a certificate.
- **4** Follow the instructions to generate the key pair and then select Next.
- **5** In the Certificate Information dialog box, select and enter an identifier, then click Next.
- **6** In the Certificate Enrollment dialog box, select the option: Create a certification request and save it in a file for later enrollment.
- **7** In the Certification Request dialog box, save the file and click Finish.

### <span id="page-34-0"></span>**Requesting and retrieving the signed local certificate**

For detailed procedures, see ["Requesting and retrieving the signed local certificate"](#page-34-0)  [on page 35](#page-34-0) and ["Importing the signed local certificate" on page 29.](#page-28-0)

#### <span id="page-34-1"></span>**Importing the signed local certificate**

#### **To import the signed local certificate**

- **1** Right-click on the SSH icon **1** and select Run Policy Editor.
- **2** Select the Key Management tab.
- **3** Right-click on My Keys.
- **4** From the popup menu, select Import.
- **5** Locate the signed local certificate that you obtained in ["Requesting and retrieving the](#page-34-0)  [signed local certificate" on page 35](#page-34-0), and select Open. The certificate will appear in the My Keys list.

#### <span id="page-34-2"></span>**Applying the local certificate to the VPN policy**

- **1** Go to **SSH Sentinel Policy Editor > Security Policy**.
- **2** Select the VPN Connection that you added in ["Creating a new VPN connection" on](#page-31-2)  [page 32](#page-31-2).
- **3** Select Properties.
- **4** In the Rule Properties dialog box, enter the following information:

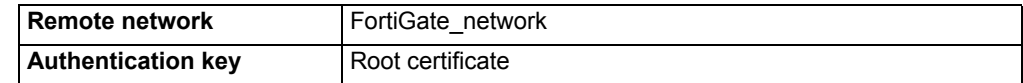

**5** Under IPSec/IKE proposal, select Settings.

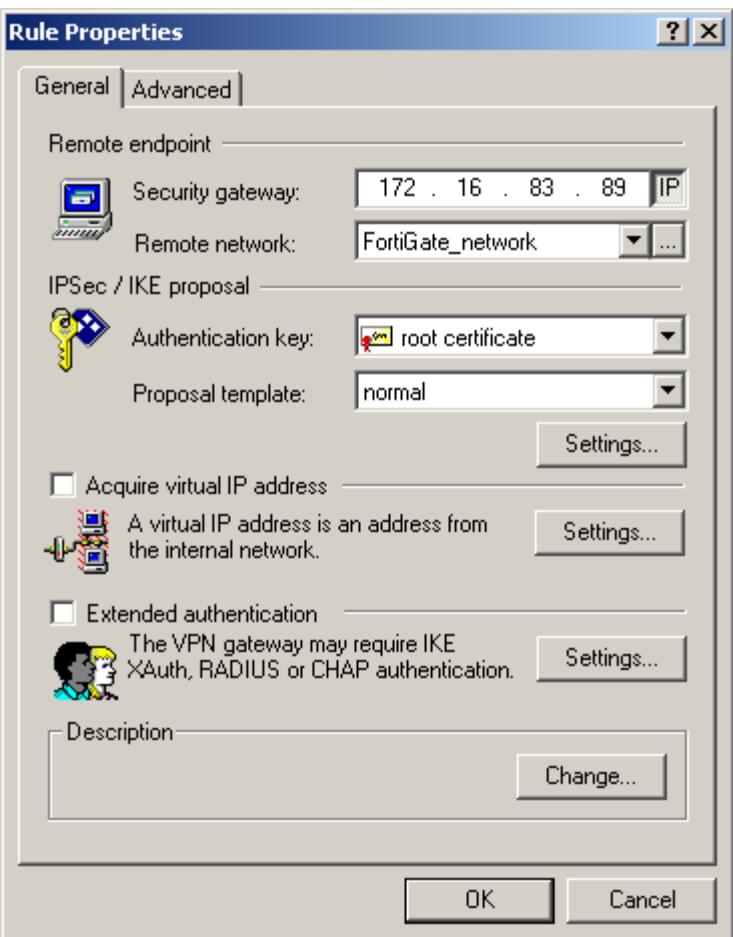

#### **Figure 19: Selecting the new pre-shared key**

**6** In the Proposal Parameters dialog box, select the following IKE proposal parameters:

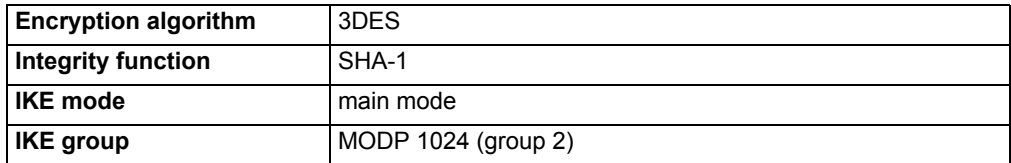

**7** Select the following IPSec proposal parameters:

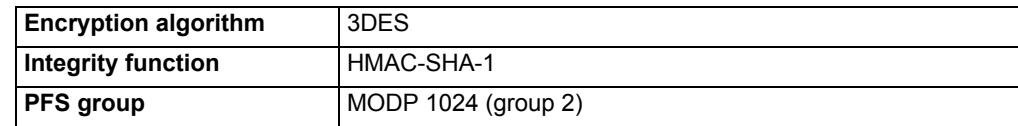

- **8** Select this option: Attach only selected values to the proposal.
- **9** Select OK.

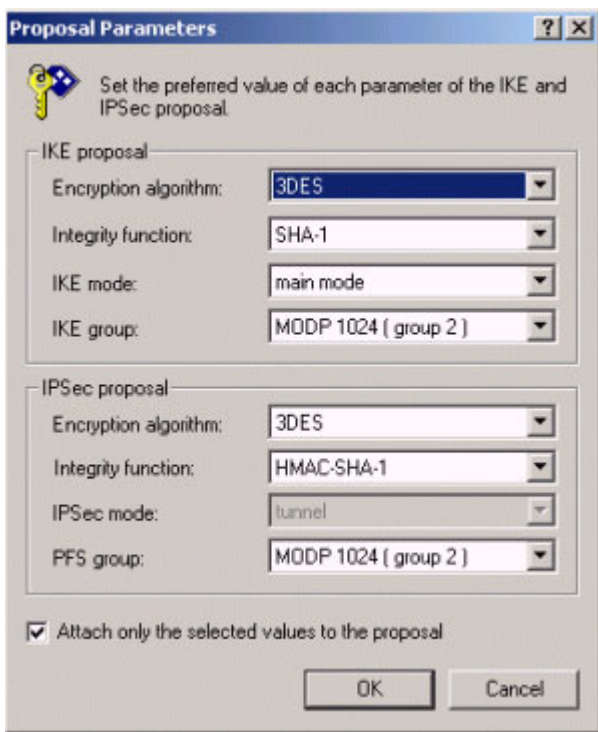

**Figure 20: Selecting IKE and IPSec proposal parameters**

- **10** Go to **Rule Properties > Advanced**.
- **11** For Security association lifetimes, select Settings.
- **12** In the Security Associations dialog box, enter the following information, then select OK.

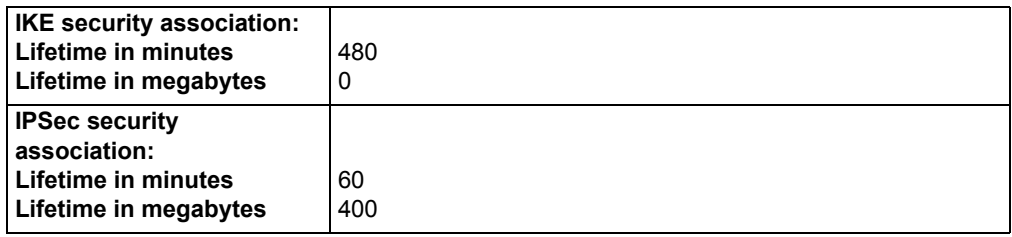

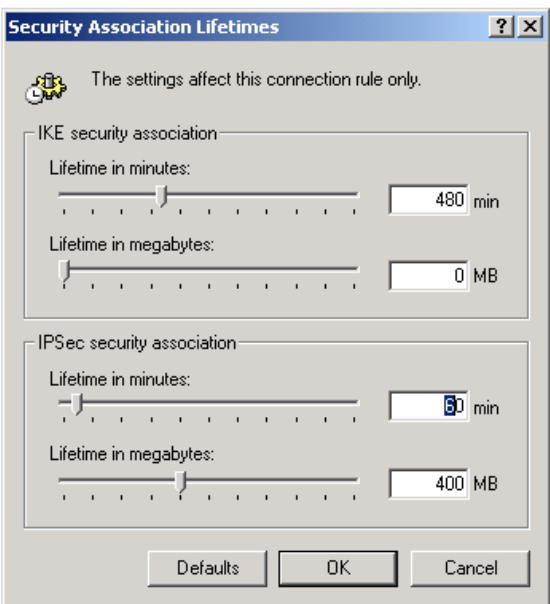

#### **Figure 21: Setting security association lifetimes for the VPN connection**

#### <span id="page-37-0"></span>**Obtaining a CA certificate**

See ["Downloading a CA certificate" on page 29](#page-28-2).

#### <span id="page-37-1"></span>**Adding the CA certificate**

- **1** Go to **SSH Sentinel Policy Editor > Key Management > Trusted Certificates > Certification Authorities.**
- **2** Select Add.
- **3** Locate the CA certificate you obtained, then select Open.
- **4** Select Apply. The CA certificate is added to the Certification Authorities list.

#### <span id="page-37-2"></span>**Testing the VPN connection**

- **1** Go to **SSH Sentinel Policy Editor > Security Policy.**
- **2** Select the new VPN connection: 172.16.83.89.
- **3** Select Diagnostics.

If the VPN connection is active, the Diagnostics screen appears with a confirmation message.

#### <span id="page-37-3"></span>**Starting the dialup VPN connection**

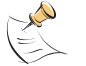

**Note:** To automatically open any VPN connection when the Policy Manager starts, select the VPN connection in the Policy Editor, go to **Properties > Advanced > Advanced options,** and select Open on start-up.

**1** Right-click on the SSH icon **H**.

**2** Go to **Select VPN** to select the dialup VPN connection to start: 172.16.83.89 (FortiGate\_network).

# <span id="page-38-0"></span>**Viewing VPN connection status on the FortiGate unit**

On the FortiGate unit, you can use the dialup monitor to view the status of dialup VPNs. The dialup monitor lists the remote gateways and the active VPN tunnels for each gateway.

#### **1** Go to **VPN > IPSec > Dialup**.

- The Lifetime column displays how long the connection has been up.
- The Timeout column displays the time before the next key exchange. The time is calculated by subtracting the time elapsed since the last key exchange from the keylife.
- The Proxy ID Source column displays the actual IP address or subnet address of the remote peer.
- The Proxy ID Destination column displays the actual IP address or subnet address of the local peer.

# <span id="page-38-1"></span>**Managing SSH Sentinel policies**

SSH Sentinel IPSec policies are either local policies or centrally managed policies. You can update your local policies. Only central management can update centrally managed policies.

This section describes:

- [Exporting SSH Sentinel IPSec policies](#page-38-2)
- [Importing SSH Sentinel IPSec pre-shared key policies](#page-40-0)
- **[Sharing policies](#page-44-1)**
- [Removing policies](#page-45-2)

# <span id="page-38-2"></span>**Exporting SSH Sentinel IPSec policies**

Export IPSec policies to make it easier to configure multiple SSH Sentinel VPN clients. If you configure one SSH Sentinel VPN client, you can export its configuration to a file and then import this configuration to other SSH Sentinel VPN clients (see ["Importing SSH Sentinel IPSec pre-shared key policies" on page 41](#page-40-0)).

#### **To export SSH Sentinel IPSec policies**

- **1** Right-click on the SSH icon **1** and select Run Policy Editor to open the SSH Sentinel Security Policy Editor.
- **2** From the Policy list, select My Policy to list all policies.

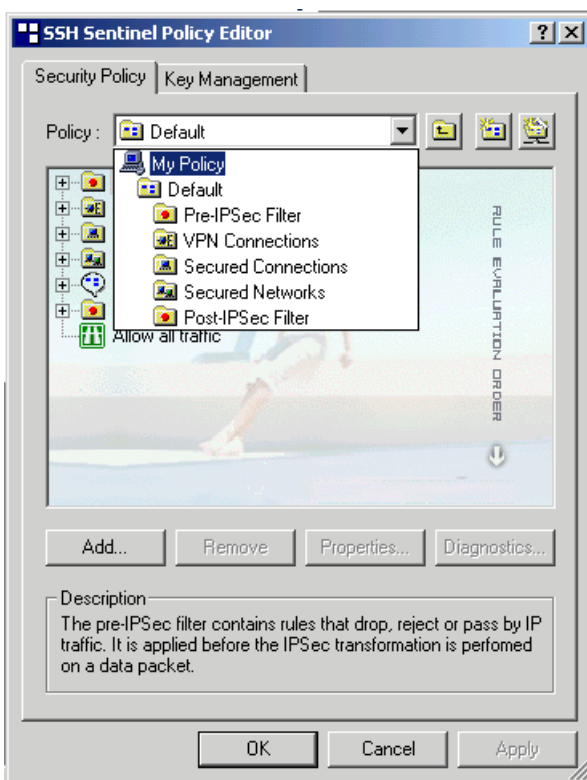

**Figure 22: Selecting My Policy to list all policies**

**3** Right-click on the policy to be exported and select Save As. For example, right-click on Default to export the default policy [\(Figure 23](#page-40-2)).

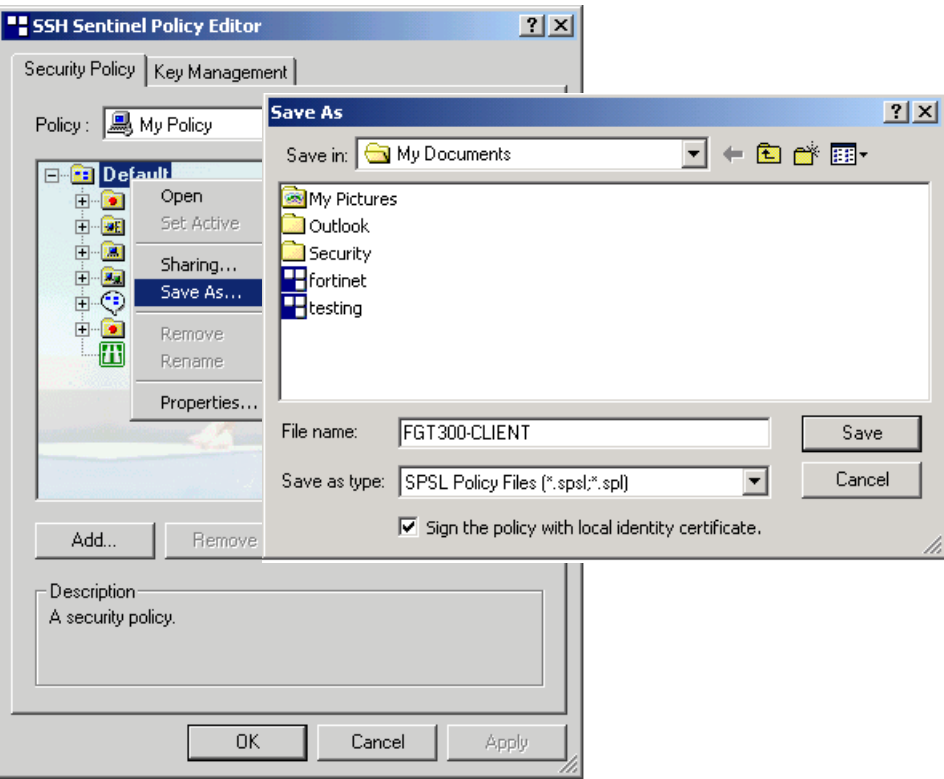

#### <span id="page-40-2"></span>**Figure 23: Exporting the Default policy**

- **4** Save the policy file to a diskette or hard disk.
- **5** SSH Sentinel saves the export file and displays a confirmation message.

# <span id="page-40-0"></span>**Importing SSH Sentinel IPSec pre-shared key policies**

When you export policies that contain pre-shared keys, for security reasons the SSH Sentinel does not export the pre-shared key. Importing pre-shared key policies requires:

- [Importing the policy](#page-40-1)
- [Adding the pre-shared key](#page-41-0)
- [Activating the newly imported policy](#page-44-0)

# <span id="page-40-1"></span>**Importing the policy**

- **1** Right-click on the SSH icon **1** and select Run Policy Editor to open the SSH Sentinel Security Policy Editor.
- **2** Select Add to add a new policy.
- **3** Enter a Policy name.
- **4** In the Source type list, select Open file.

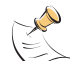

**Note:** If you are importing the policy from a remote host, select SSH Sentinel. Specify the IP address and policy name.

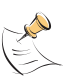

**Note:** If you are importing the policy from an LDAP server, select LDAP server. Specify the IP address, base object distinguished name (DN) (mandatory), and the policy name (optional) in the additional fields that appear.

- **5** Select the file to be imported.
- **6** Select OK to import the policy.
- **7** Select Yes to accept the certificate and add the policy.

**Figure 24: New Policy added to Policy Editor and Key Management list**

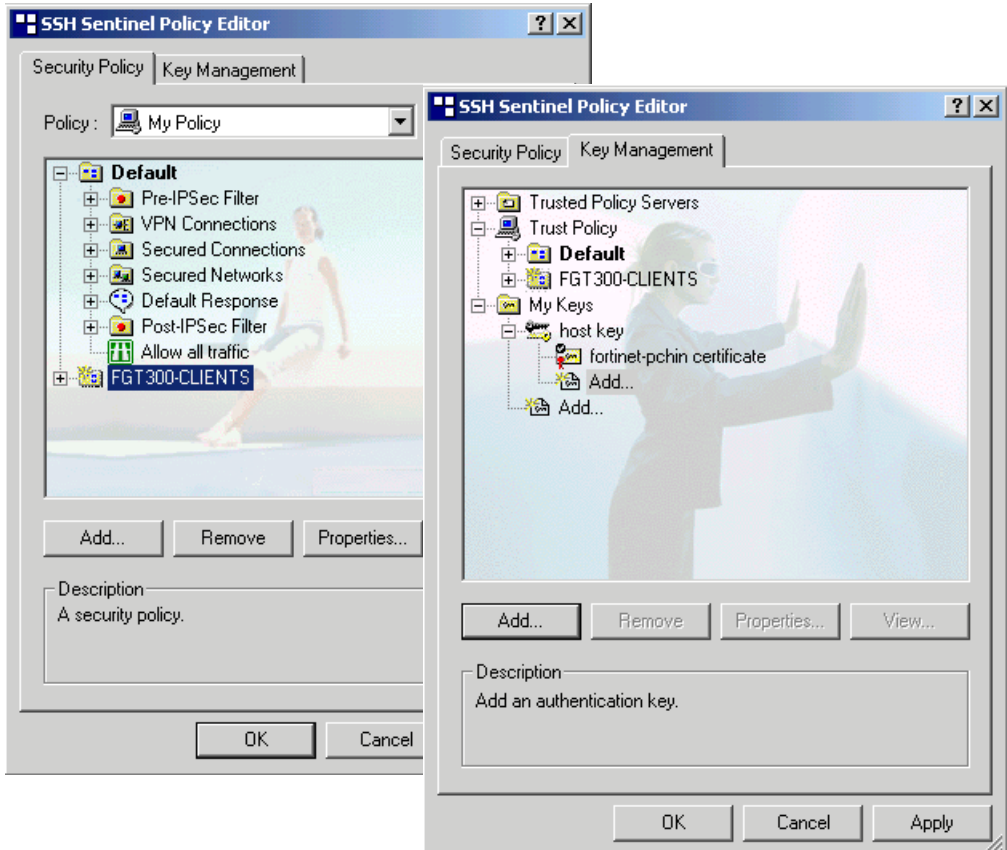

# <span id="page-41-0"></span>**Adding the pre-shared key**

#### **To add a pre-shared key to an imported policy:**

**1** Select the newly imported policy from the Policy list. For example, right-click on FGT300-CLIENTS ([Figure 25\)](#page-42-0).

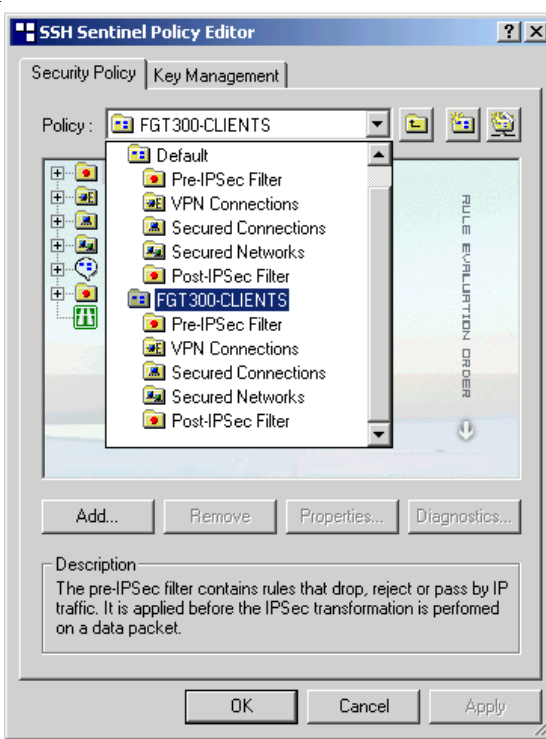

<span id="page-42-0"></span>**Figure 25: New policy added to Key Management list**

- **2** Select VPN Connections and highlight the existing VPN settings.
- **3** Select Properties.

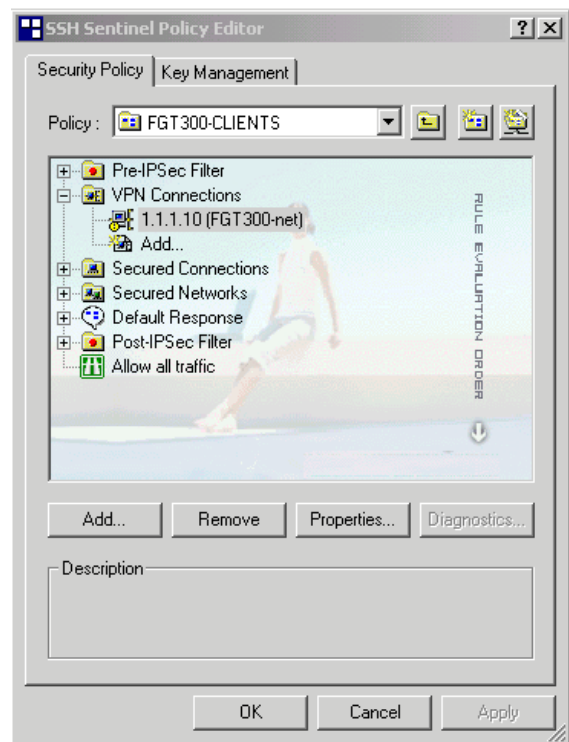

#### **Figure 26: Selecting VPN settings**

- **4** Select the new pre-shared key from the Authentication list.
- **5** Click OK twice to close Rule Properties and to close the Policy Editor.

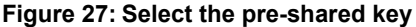

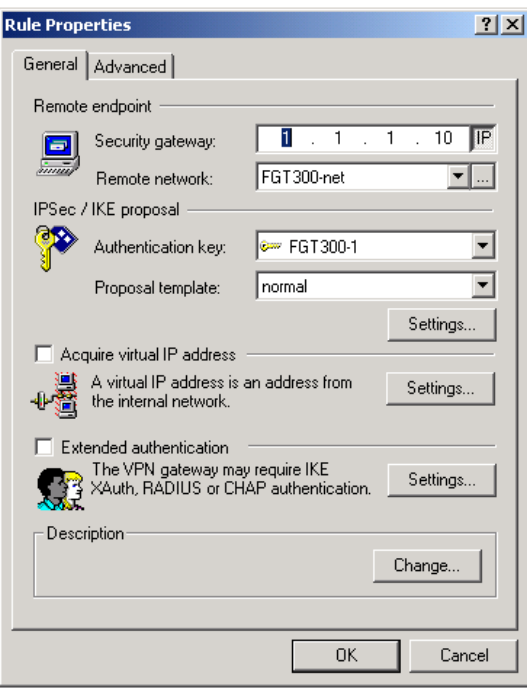

#### <span id="page-44-0"></span>**Activating the newly imported policy**

- **1** To activate the newly imported policy, right-click on the SSH icon **H**. Choose Select Active policy and highlight the newly imported policy.
- **2** To run the newly imported policy, right-click on the SSH icon **H**. Choose Select VPN and highlight the newly imported policy.

# <span id="page-44-1"></span>**Sharing policies**

**Policy Properties > Sharing** is available only if a local policy is in question. You can choose not to share the policy, share the policy on the local host, or publish it on a remote server.

#### <span id="page-44-2"></span>**Unsharing a local policy**

Not shared is the default setting; if selected, other users cannot share this policy.

- **1** Right-click on the SSH icon **H** and select Run Policy Editor.
- **2** Go to **Security Policy** and highlight the policy to share.
- **3** Right-click on the highlighted policy and select Sharing.
- **4** Select Not shared.
- **5** Select OK.

# <span id="page-45-0"></span>**Sharing a local policy**

If Shared is selected, other users can share this policy. To fetch the policy, the remote end must support the Simple Policy Retrieval Protocol (SPRP). On the remote host, this policy appears as a centrally managed policy: it cannot be modified on the remote host and your changes to the policy will be reflected to it.

- **1** Right-click on the SSH icon **1** and select Run Policy Editor.
- **2** Go to **Security Policy** and highlight the policy to share.
- **3** Right-click on the highlighted policy and select Sharing.
- **4** Select Shared.
- **5** Select OK.

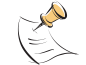

**Note:** Alternatively, you can select Export to save this policy to a different location. See ["Exporting SSH Sentinel IPSec policies" on page 39](#page-38-2).

# <span id="page-45-1"></span>**Publishing a local policy to an LDAP server**

If Publish to a remote LDAP server is selected, you make this policy available for downloading on a remote LDAP server.

- **1** Right-click on the SSH icon **1** and select Run Policy Editor.
- **2** Go to **Security Policy** and highlight the policy to share.
- **3** Right-click on the highlighted policy and select Sharing.
- **4** Select Publish to a remote LDAP server.
- **5** Select LDAP Properties.
- **6** Enter the server address (for example, Idap@mycompany.com).
- **7** Enter the base object distinguished name (DN) (for example, "cn=Policy Server, o=SSH, c=FI").

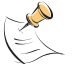

**Note:** The quotation marks are mandatory if there are any special characters in the string.

- **8** Select Submit login information to access if needed, and enter the user name and password.
- **9** Select OK.

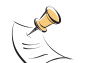

**Note:** Alternatively, you can select Export to save this policy to a different location. See ["Exporting SSH Sentinel IPSec policies" on page 39](#page-38-2).

#### <span id="page-45-2"></span>**Removing policies**

- **1** Right-click on the SSH icon **1** and select Run Policy Editor.
- **2** Go to **Security Policy** and highlight the policy to remove.
- **3** Right-click on the highlighted policy and select Remove.
- **4** To make the removal permanent, select Apply.

You cannot remove the active policy.